# MagicInfo Player I User Guide

Player I is an application which publishes and plays content created in the authoring tool MagicInfo Author or multimedia content (images, movies, sounds, etc) over servers or local area networks.

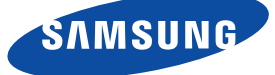

# Contents

## 01 Before using

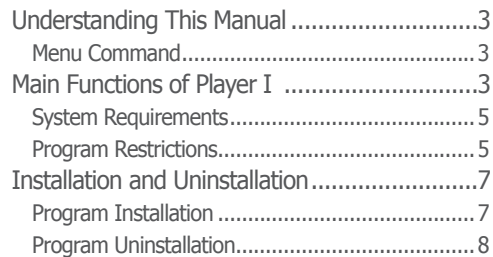

## 02 Player I Composition

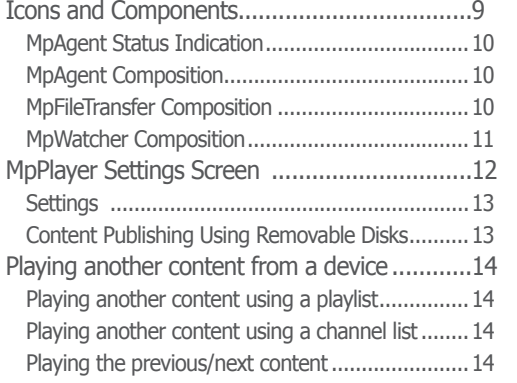

## 03 Settings

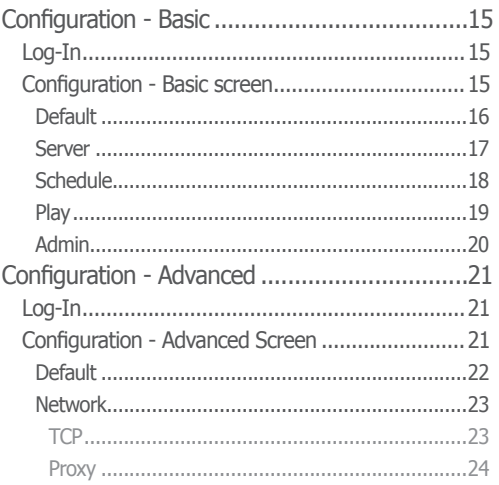

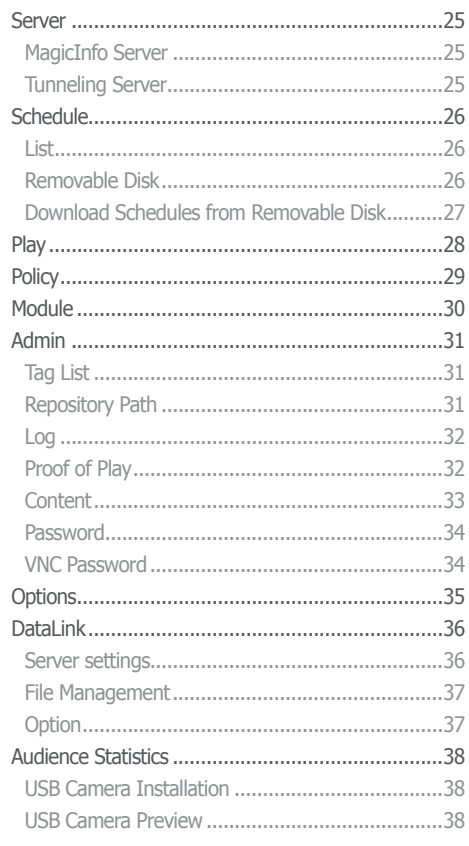

## 04 Publishing via Removal Disk Download from Removable Disk .....................39

## 05 USB camera settings for audience statistics

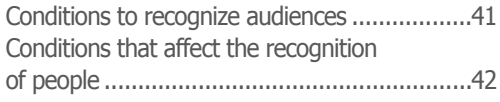

# <span id="page-2-0"></span>Before using MagicInfo **Player I**

## Understanding This Manual

This manual provides product information in easy-to-understanding instructions as follows.

## Menu Command

Menu commands are described as follows: Select Start - Programs - MagicInfo. - This means that you must select MagicInfo on the Programs tab on the Start menu.

# Main Functions of Player I

Player I is an application which publishes and plays content created in the authoring tool MagicInfo Author or multimedia content (images, movies, sounds, etc) over servers or local area networks.

#### **Various Playback Functions**

- ∙ Playback of created content and general media content
- ∙ Playback of various components (movies, images, sounds, etc)
- ∙ Slideshow effect between themes (pages)
- ∙ Various effects, including Alpha, Push, Reveal, Fade
- ∙ Animation supported in components
- ∙ Streaming function is available
- ∙ Playback of time-based changeable dynamic data(Text, Image, Video, WordArt)
- ∙ A variety of dynamic data playback (Display on how to mark when the data group collection is set or failed)

## **Wide Range of Screen Resolutions Available**

- ∙ Original size / Full screen / Original ratio
- ∙ Horizontal and vertical display modes are supported
- ∙ Extended multi-display mode is supported

#### **Terminology**

- **Extended multi-display mode is supported**

Multi-display means to use multiple monitors on a single PC. Using multiple display monitors as one large screen is called extended multi-display mode.

#### **Programmed Content Playback**

- ∙ Playback via Schedule publishing through a MagicInfo Server or removable disk
- ∙ Playback of a playlist or individual content
- ∙ Playback using up to 4 split screens and individual scheduling
- ∙ Panel turned on and off through scheduling
- ∙ Ultra-convenient playback of video/image Slideshow
- ∙ Playback of urgent messages received from MagicInfo Server

#### **Remote Administration Through Job Scheduling**

∙ Various functions (downloading, running or deleting files or folders, uploading files, executing commands, re-executing MpPlayer and rebooting LFD, and tasks such as Kill Process, Stop, Run service and Windows shutdown) are administered from MagicInfo Server through scheduling

#### **Remote software update**

∙ Remotely update the Player I software through MagicInfo Server

#### **Various Setup Options**

- ∙ Setup in basic mode and advanced mode is available
- ∙ Various functions provided, from basic server setup to log management

#### **Variety of videowall configuration modes**

- ∙ Play content on videowall devices using various configuration modes (formal/ informal)
- ∙ In informal videowall configuration mode, videowall devices can be rotated to play content in a desired orientation
- ∙ Create videowall content to play content as a series of pages
- ∙ Create videowall content to play media content using various layouts
- ∙ Using the MagicInfo VideoWall Author program, conveniently arrange content to a desired format and change the location
- ∙ Conveniently publish schedules using the instant publish feature
- ∙ Play a synced emergency message on videowall devices
- ∙ Five types of videowall effects are provided
- ∙ Apply detailed effects using the effect delay settings (direction and duration)

#### **Content playback by connecting videowall devices to other devices**

- ∙ Play external input sources using various layouts through the Matrix Switcher device
- ∙ Play streaming images from an IP camera registered in Stream Repeater
- ∙ Play streaming images sent from Live Caster
- ∙ Play images, streaming in RTP or UDP format in real time over a network, on videowall devices

#### **Terminology**

#### - **Videowall**

Videowall refers to a large-screen display consisting of two or more display devices. It is used to display large images that cannot be typically displayed on a single display device.

Player I supports content playback in formal and informal videowall configuration modes. In informal mode, device arrangement can be customized. In formal mode, devices can be arranged based on a predefined matrix such as 2x2 and 4x4.

#### - **Matrix Switcher**

Matrix Switcher refers to a device that converts and sends signals from a variety of external input sources, such as HDMI, DVI and videos, to display devices.

#### - **Stream Repeater**

Stream Repeater refers to a program that sends streaming images from an IP camera or stream server to display devices.

#### - **Live Caster**

Live Caster refers to a program that sends a PC screen output to display devices.

## <span id="page-4-0"></span>System Requirements

#### **Software**

**DirectX 9.0C or higher, Flash Player 6.0 or higher, IE 6.0 Separate installation by the user is required**

- ∙ Acrobat Reader required for PDF components
- ∙ Office viewer required for Office components
- ∙ FireFox required for FireFox components
- ∙ Codec required for video playback

#### **System**

**Windows XP Embedded Windows Embedded Standard 2009 Windows Embedded Standard 7 Windows 7 Service Pack 1 Professional (32-bit, 64-bit) or higher**

#### **Network settings required to use videowall mode**

**1GB network 1GB Ethernet layer 2 switch hub (IGMP snooping supported) LAN cable of UTP Cat 5e or higher supported (UTP or STP Cat 6 format recommended) At least two up link ports recommended (optional) to extend the videowall in the future**

## Program Restrictions

- ∙ Player I supports Thin Client-type network boxes and integrated network monitors made by Samsung Electronics. For further details or restrictions on installing and using Player I, visit the Samsung Electronics Display Solution website at [http://www.samsung.com/](http://www.samsung.com/displaysolutions) [displaysolutions.](http://www.samsung.com/displaysolutions) B2B partners can refer to the technical guide provided on the GSBN (Global Samsung Business Network) website at http://v3.samsunggsbn.com.
- ∙ To access all of the functions provided by Player I, make sure to install the software on an SBB connected to the Samsung LFD. If the connected LFD is not made by Samsung, some functions will not work even if Player I is installed on the SBB. The functions that may not work include the functions to control devices, play schedules saved on a local area and publish schedules using a removable disk.

If your Samsung LFD is connected to a computer that is not an SBB and Player I is installed on the computer, you can access most of the device control functions by configuring related settings. If this is the case, using Player I with the computer administrator account is recommended.

- ∙ Upon completion of installation, the MpWatcher, MpAgent and MpFileTransfer icons are displayed on the taskbar. If you make server settings in MpWatcher after installation, MpAgent runs MpPlayer according to the settings made.
- ∙ The password after the initial installation is '000000.' After changing the mode from Do not apply password security to Apply password security, if you save without setting a New Password, the Password is set as '000000'.
- ∙ The Display Rotation function only works if a Samsung LFD and a ATI graphics card are used.
- ∙ If Do not access MagicInfo Server mode is selected, setting the Port Number, IP and Domain is disabled.

#### **Terminology**

#### - **System**

Windows Embedded Standard 2009 refers to a Windows Embedded operating system based on Windows XP.

Windows Embedded Standard 7 refers to a Windows Embedded operating system based on Windows 7.

#### - **Thin Client**

Thin Client refers to a device that is only equipped with essential functions. The device receives and uses programs and data from a server.

#### **Tips**

#### - **Settings required to control devices when the Samsung LFD is connected to a computer**

Use the RS232C cable to connect the computer to the Samsung LFD, then configure the RDC options. You can access most of the device control functions. Refer to the technical guide at the Samsung Electronics Display Solution website or the GSBN website for details on how to configure the RDC options.

#### - **RDC**

RDC is an acronym for Remote Display Control. This feature allows you to control Samsung LFDs from MagicInfo Server.

- ∙ A running Schedule will not be deleted.
- ∙ Do not enter an Old Password when changing the mode from Do not apply password security to Apply password security.
- ∙ When downloading a Schedule from a removable disk, if no schedule is selected on the Run list, the previous schedule will be executed again even after the download is completed.
- ∙ The toolbar will be hidden if it has been left idle for a specified time or if anything other than the toolbar is clicked in the MpPlayer screen.
- ∙ You may not be able to upload content with Player I connected to MagicInfo Server if the firewall of an anti-virus program, such as V3, is running. In such a case, turn off the firewall and then upload content.
- ∙ The screen may appear corrupted when a video in a non-standard file format is played on Windows Embedded Standard 7.
- ∙ Videowall mode is available in the following conditions: when you are using Samsung LFDs as videowall devices and information about the LFD models can be viewed through RDC from MagicInfo Server.
- ∙ To operate Player I using videowall mode, the videowall devices where Player I is installed must be connected to the same local network. This allows content playback to be in sync between the videowall devices.
- ∙ Publishing messages using videowall mode is only possible when videowall devices are in formal configuration mode.
- ∙ Content and message schedules cannot be published without configuring the arrangement of videowall devices.
- ∙ To sync effects that will be applied to videowall devices, make sure the connected videowall devices have the same playback settings and content.
- ∙ Performance can degrade when displaying a PC screen using ICON Codec and the device where ICON Decoder is running does not meet the basic system requirements. The frame rate (fps) may degrade or playback may be choppy.
	- Basic specifications: 1920x1080, 25 fps
	- Basic system requirements: PC-based x86 CPU (Intel Core i5 2.7GHz or higher)/ AMD A8-3510M 1.8GHz Quad Core or higher
- ∙ To play streaming content using videowall mode, make sure to install MPEG2 and WMV codecs.
- ∙ Sound output may not be available if HPD (Hot Plug Detect) occurs when connecting an SBB model to a Samsung LFD via a DP OUT port only and then playing content containing sound. (Example of HPD: Only the LFD turns off and then on again or when the LFD is disconnected and then connected again to an SBB) If this is the case, close and then run Player I again. Alternatively, stop and then play content file again.

(This is applicable to the following models equipped with Windows Embedded Standard 2009: SBB-D16AX2, SBBD32AX2, SBB-Q16AX4, SBB-Q32AX4, SBB-D16CX2, SBB-D32CX2, SBB-Q16CX4, SBBQ32CX4)

#### **Terminology**

#### - **ICON Codec**

ICON Codec refers to a special codec developed in order to send a PC screen output at high speed over a network. A PC screen output can be played at 25 fps from an environment that meets the basic system requirements.

#### - **HPD**

HPD, an acronym for Hot Plug Detect, refers to a signal that detects connections with display devices from network boxes and recognizes whether or not a connected display device is turned on.

# <span id="page-6-0"></span>Installation and Uninstallation

 $\overline{\mathbf{x}}$ 

新

ics End-User License

d<br>CS pro

 $\left\lceil \frac{1}{\sqrt{1 - \frac{1}{2}}\log \left( \frac{1}{2} \right)} \right\rceil$  (ancel

## Program Installation

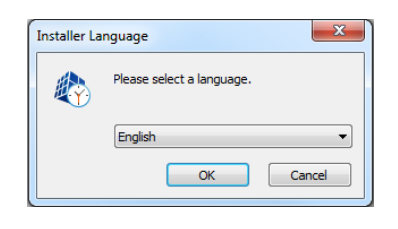

Execute the program installer file to start the Player I installation process. Specify the installation language.

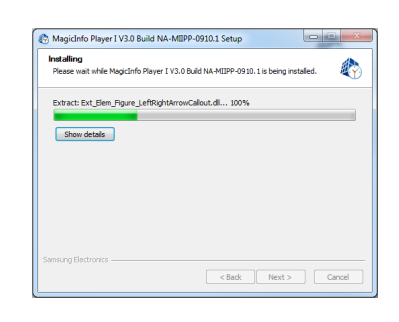

A window indicating the installation progress appears.

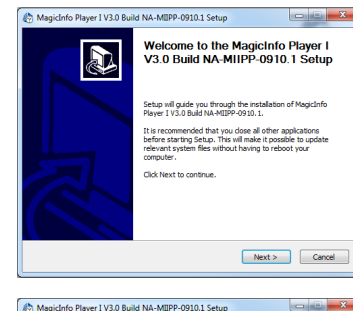

License Agreement<br>Please review the license terms before installing MagicInfo Player I V3.0 Build<br>NA-MIPP-0910.1.

("EULA") is a legal agreement between you (either<br>r a single entity) and Samsung Electronics Co., Ltd.<br>EELECTRONICS") with respect to the SAMSUNG ELE<br>boye. The SAMSUNG ELECTRONICS software prod.

et the components media, printed materials and "online"<br>bware components, media, printed materials and "online"<br>ng the SOFTWARE PRODUCT, you agree to be bound by the If you accept the terms of the agreement, click I Agree to continue. You must<br>agreement to install MagicInfo Player I V3.0 Build NA-MIIPP-0910.1.

Choose Components<br>Choose which features of MagicInfo Player IV3.0 Build NA-HIIPP-0910.1 you want to

LFD Files<br>Third Party Agent Files

ant to install and uncheck the components you don't want to

n to see the rest of the agree **ENT FOR SA** 

Magicinfo Player I V3.0 Build NA-MIIPP-0910.1 Setup

Check the components you w<br>install. Click Next to continue

Occur on type of instants<br>Or, select the optional<br>components you wish to<br>instal:

Space required: 104.4ME

To proceed with installation, click Next to continue. If a previous version is installed, make sure to uninstall the previous version first.

Read the license agreement thoroughly and click I Agree to proceed.

Select LFD as the install type, and then click Next to continue.

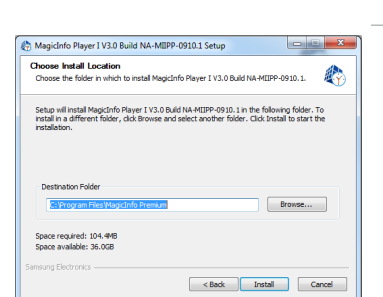

This screen allows you to select a destination folder to install the program. Click Install to install in the folder shown at the bottom. To install the program in another folder, click Browse, select another folder location, and then click Install.

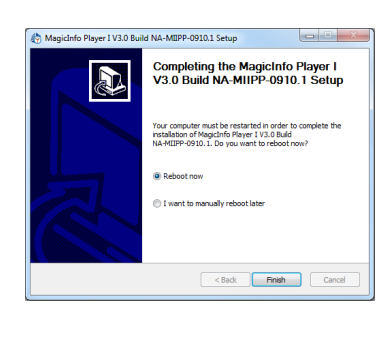

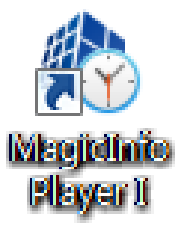

The installation process will be completed after this step.

This icon is generated on the desktop when the installation is completed.

## <span id="page-7-0"></span>Program Uninstallation

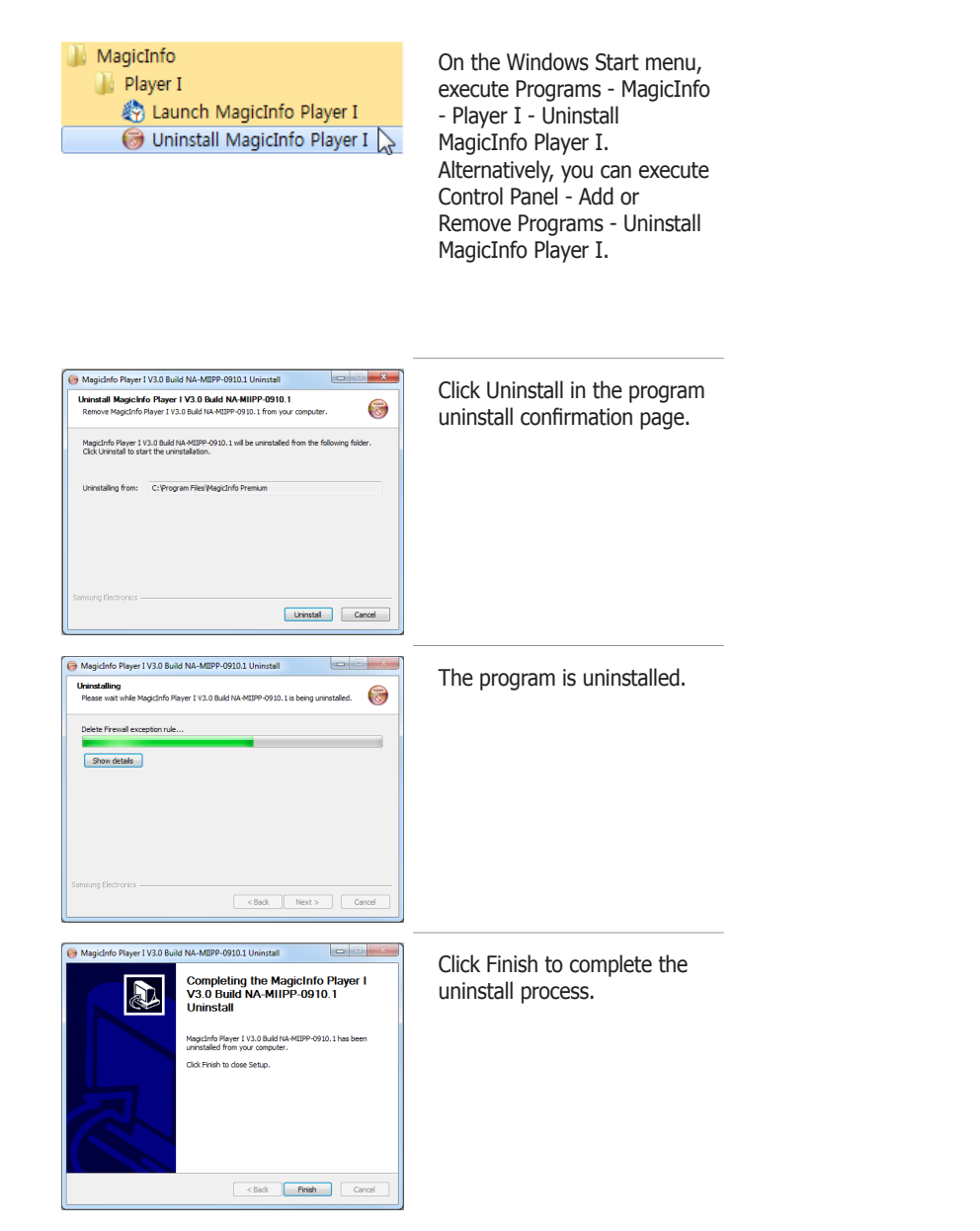

# <span id="page-8-0"></span>MagicInfo **Player I**

# Player I Composition

## Icons and Components

After installing the program, if you double-click the MagicInfo Player I icon on the desktop, the MpPlayer will be run, and MpAgent, MpFileTransfer and MpWatcher will be displayed as icons  $\frac{1}{2}$   $\frac{1}{2}$   $\frac{1}{2}$   $\frac{1}{2}$  on the Windows taskbar.

MpPlayer is a module which plays contents created with MagicInfo Author or general media contents (videos, images, etc) when Player I is run.

MpAgent communicates with MagicInfo Server according to the settings in MpWatcher to download schedules and content, and instructs MpPlayer to play the content selected from a schedule.

MpAgent includes a remote control function which allows remote management and control of information on the status of Player I from MagicInfo Server.

MpFileTransfer is a module used for file sharing and manages the file download/ upload between MagicInfo Server and Player I.

MpWatcher, the main module of Player I, instructs MpPlayer to play a specified playlist repeatedly for a specified time. You can set and control the items related to Player I using the setup tabs for each component. Turn MpWatcher off to end the Player I.

#### **Tips**

indicates that VNC is running through a tunneling server connection.

#### - **VNC**

VNC is the acronym for Virtual Network Computing and allows display settings to be viewed even on an extensive network. VNC servers manage and control the status of clients through VNC.

To prevent unauthorized access and to protect data, set the default password for VNC immediately after installation.

Samsung Electronics Co., Ltd. will not be liable for any loss or damage due to not changing the password.

For further details on how to set the VNC password, go to "Configuration - Advanced" – .<br>"Admin" and see "VNC Password."

#### - **MpPlayer**

Default content is played if content for playback is not specified or when playback has finished.

## <span id="page-9-0"></span>MpAgent Status Indication

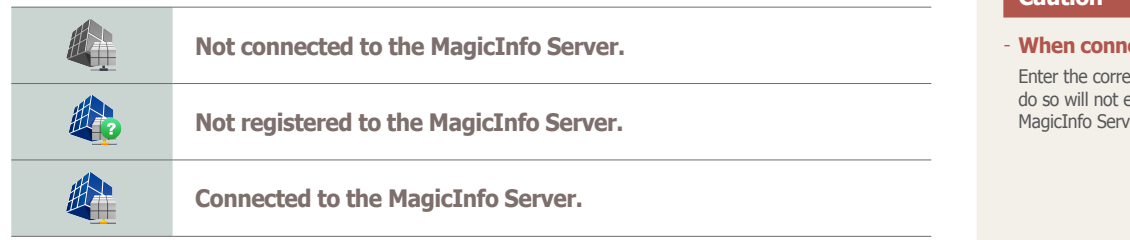

## MpAgent Composition

Right-click the MpAgent icon to display the menu tab.

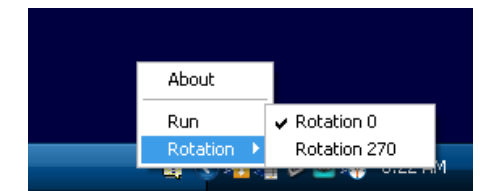

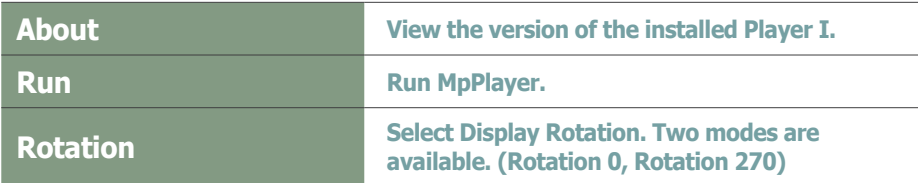

## MpFileTransfer Composition

Right-click the MpFileTransfer icon to display the menu tab.

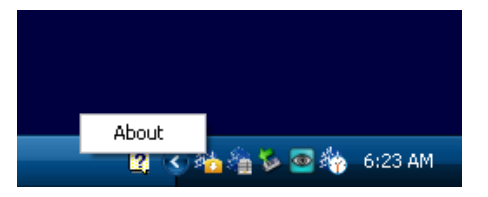

**About View the version of the installed Player I.**

#### **Caution**

**ecting to MagicInfo Server** ect IP and Domain as failure to establish communication with er.

#### **Tips**

#### - **Rotation**

You can specify the display orientation when Player I is installed on an SBB that uses Windows Embedded Standard 2009. This option is only enabled in this scenario and disabled under different configurations.

#### **Caution**

#### - **Display Rotation**

The Display Rotation function only works if a Samsung LFD and a ATI graphics card are used.

## <span id="page-10-0"></span>MpWatcher Composition

Right-click the MpWatcher icon to display the menu tab.

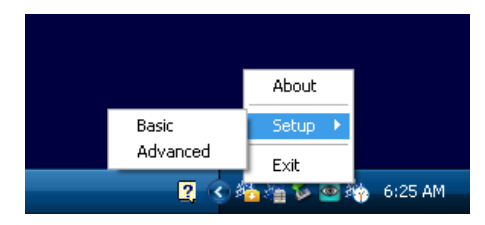

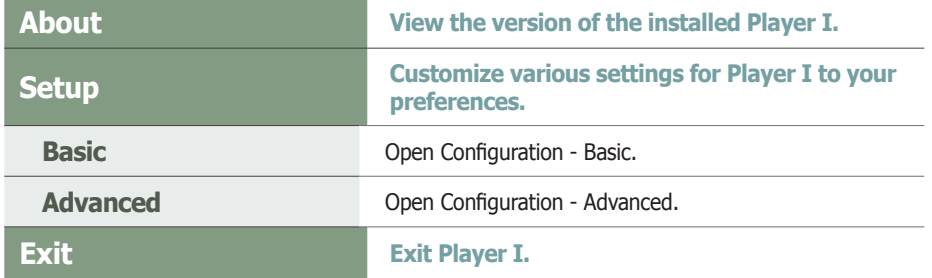

Refer to the Settings section for details on Configuration - Basic and Configuration - Advanced.

#### **Tips**

#### - **MpWatcher Settings**

During the Basic setup or Advanced setup process, the MpFileTransfer and MpAgent functions become disabled and their icons disappear from the taskbar.

Upon closing the settings screen after changes are made, the MpFileTransfer and MpAgent functions that were previously disabled will be enabled.

The taskbar icons will also be restored unless MpFileTransfer and MpAgent were closed before the settings were made.

# <span id="page-11-0"></span>MpPlayer Settings Screen

Start Player I to run MpPlayer. Click and hold the mouse button down at a corner of the MpPlayer screen for at least three seconds. The menu toolbar appears.

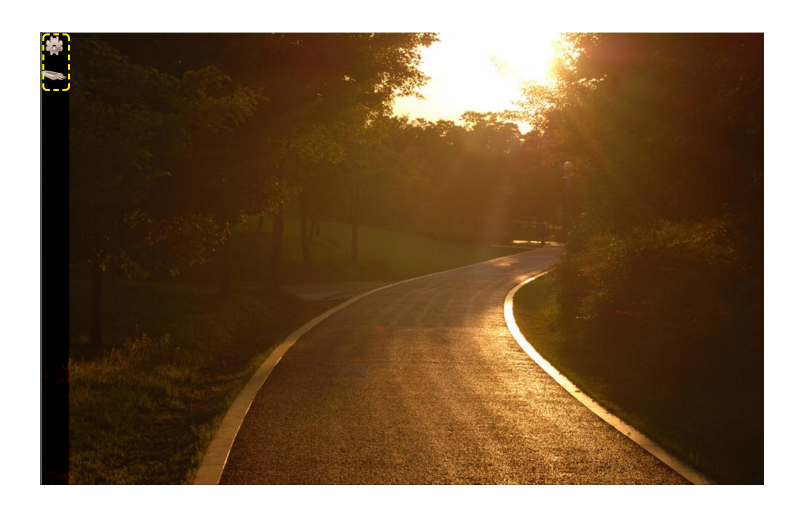

The toolbar will be hidden if it has been left idle for a specified time or if anything other than the toolbar is clicked.

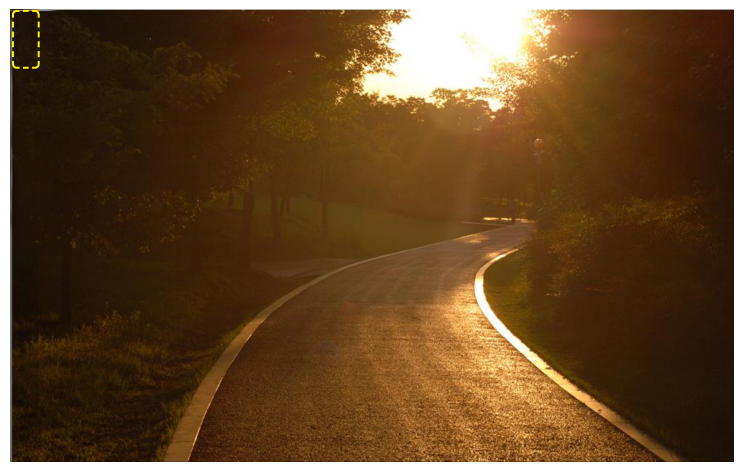

(The toolbar is hidden)

#### **Tips**

#### - **Mouse Cursor Display**

The mouse cursor is not displayed when full screen mode is activated in MpPlayer.

Check Show Cursor on the Options tab in Configuration - Advanced to display the mouse cursor.

#### **Caution**

- **Constraints to Using the Toolbar** The toolbar will not be displayed if the orientation of the display is portrait.

## <span id="page-12-0"></span>**Settings**

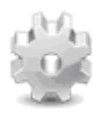

**A pop-up window to change playback settings regarding Player I, MagicInfo Server and Schedule is displayed. Click this button to display the screen below.**

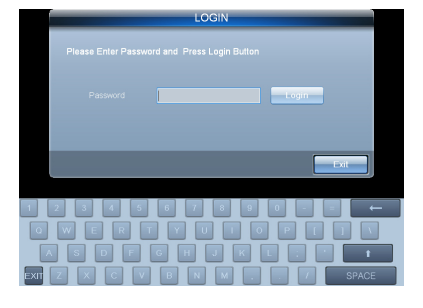

**Log-in is not required if no password is set.**

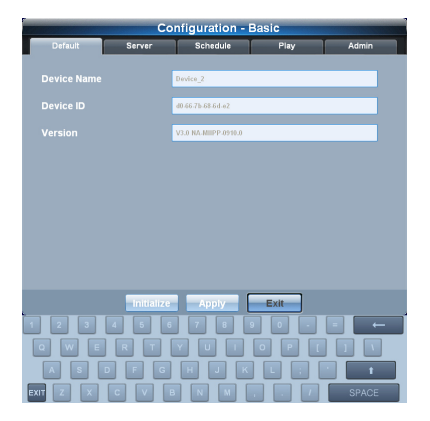

## Content Publishing Using Removable Disks

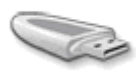

**A settings page for publishing contents from a removable disk is displayed.** 

**If you connect a removable disk to the LFD and click this button, the window used to publish contents from the removable disk will be displayed.**

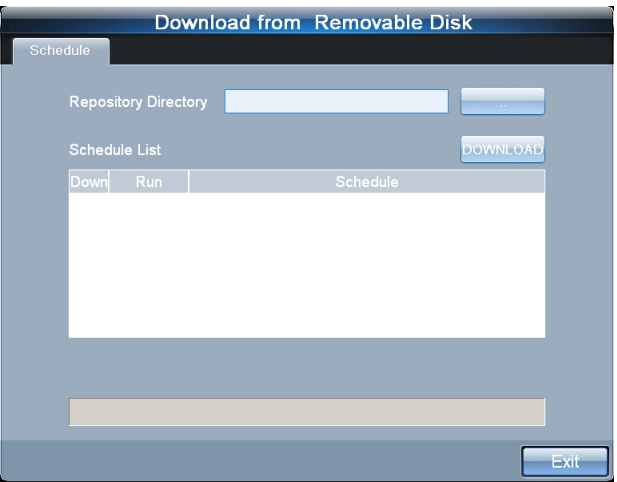

#### **Caution**

#### - **Conditions to publish content using a removable disk**

The function to publish content using a removable disk is available when the Samsung LFD is connected to an SBB where Player I is installed. If these conditions are not met, the menu to access the function will not appear on the menu toolbar.

# <span id="page-13-0"></span>Playing another content from a device

When MPPlayer is running, you can play another content using a playlist or channel list displayed on a device. Alternatively, play another content directly from the content playback page.

## Playing another content using a playlist

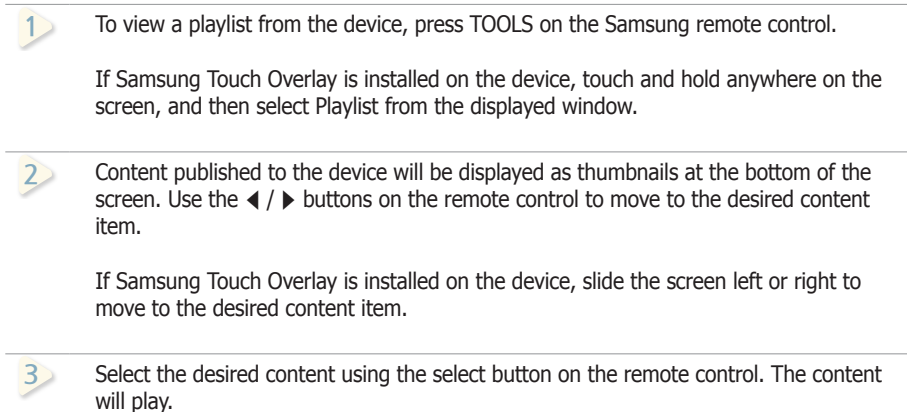

**15 14 12** If Samsung Touch Overlay is installed on the device, tap the desired content. The **16** selected content will play.

#### **18 20 8 16 17 19** ر مان<del>ا م مرد ده می<sup>1</sup>بد د</del> Playing another content using a channel list

**15**

**13**

**7**

**5**

**6**

**5**

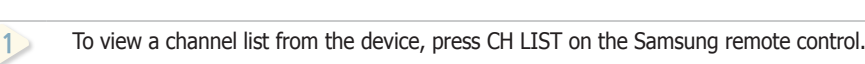

If Samsung Touch Overlay is installed on the device, touch and hold anywhere on the screen, and then select CH List from the displayed window. **1**

**<sup>11</sup> <sup>3</sup> 2 10** A list of channels that belong to the schedule currently running will be displayed on the **<sup>11</sup> <sup>3</sup>** channel. **2 10** side of the screen. Use the  $\triangle$  /  $\blacktriangledown$  buttons on the remote control to move to the desired **1**

**13** Select the desired channel using the select button on the remote control. The page will switch to the selected channel showing the content currently playing on the channel **5 4 12** switch to the selected channel showing the content currently playing on the channel.

If Samsung Touch Overlay is installed on the device, tap the desired channel. The page **13** will switch to the selected channel showing the content currently playing on the channel.

#### **17 19 15 7 14 6** Playing the previous/next content

**15**

**13**

To play the previous or next content, press  $\triangleleft$  /  $\triangleright$  or  $\overline{\triangleleft}$  /  $\triangleright$  on the Samsung **9 17 19 8 16** remote control. The previous or next content will play.

#### **Terminology**

#### - **Channel**

A channel is similar to a TV broadcast channel. Add and publish channels to a device when creating a schedule. This allows you to play desired content by changing the device channel.

For further details on channels, refer to the MagicInfo Server user guide.

#### **Tips**

#### - **Pausing content**

To pause content currently playing, press II on the Samsung remote control. To play content,  $pres$  $\blacktriangleright$ .

#### **Caution**

#### - **Restrictions when playing another content using a remote control**

Playing another content using a remote control may not be possible depending on the device model. If some buttons such as TOOLS or CH LIST are not available, playing another content directly from a device is not possible.

# <span id="page-14-0"></span>MagicInfo **Player I**

# **Settings**

## Configuration - Basic

There are two ways to access the Configuration - Basic screen.

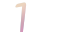

Click the Settings icon on the MpPlayer menu toolbar.

Right-click on the MpWatcher icon on the Windows taskbar and click Setup - Basic on the menu tab.

## Log-In

In order to access the Settings screen, you must log in. Enter the Password and click **.** .......... Log-in is not required if no password is set.

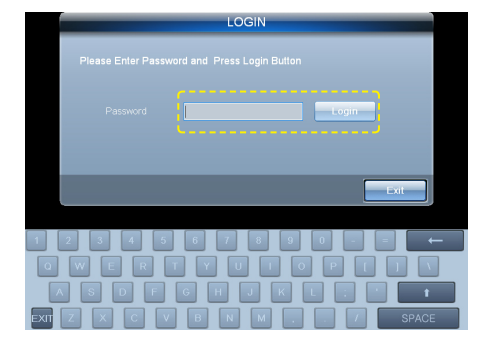

## Configuration - Basic screen

After logging in, the Configuration - Basic screen is displayed. This page consists of five tabs (Default, Server, Schedule, Play and Admin).

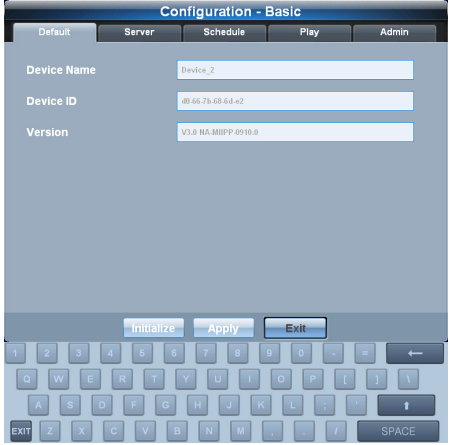

#### **Tips**

- **Password Setting** The password after the initial installation is '000000.'

After changing the mode from Do not apply password security to Apply password security, if you save without setting a New Password, the Password is set as '000000'.

To prevent unauthorized access and to protect data, change the password (which is set to '000000' by default) immediately after installation.

Samsung Electronics Co., Ltd. will not be liable for any loss or damage due to not changing the password.

#### - **Keyboard**

On the initial Settings screen, a keyboard is displayed.

Use the keyboard to change the Password or settings.

Click **EXIT** at the bottom left to hide the keyboard.

#### - **After Making Changes to Settings**

After making changes to settings for each tab, click Apply at the bottom to save the changes made.

Click Initialize to return all settings to default Player I settings.

Click Exit to exit the Settings screen.

## <span id="page-15-0"></span>**Default**

This screen displays the default settings of Player I.

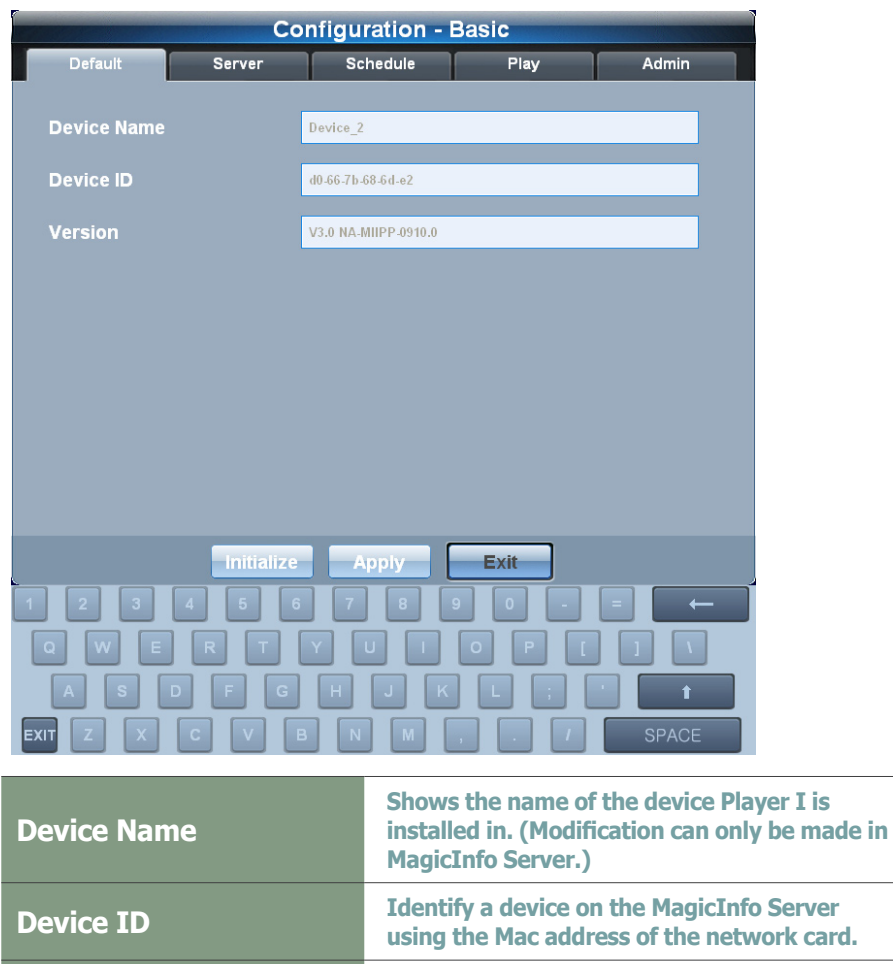

**Version Shows the Version of the installed Player I.** 

#### **Tips**

- **Device Settings** Device Name is the name of a computer.

Device Name is NONAME after initial installation.

Device Name can only be modified in MagicInfo Server.

## <span id="page-16-0"></span>Server

This screen is used to make the network settings required to connect MagicInfo Server to Player I.

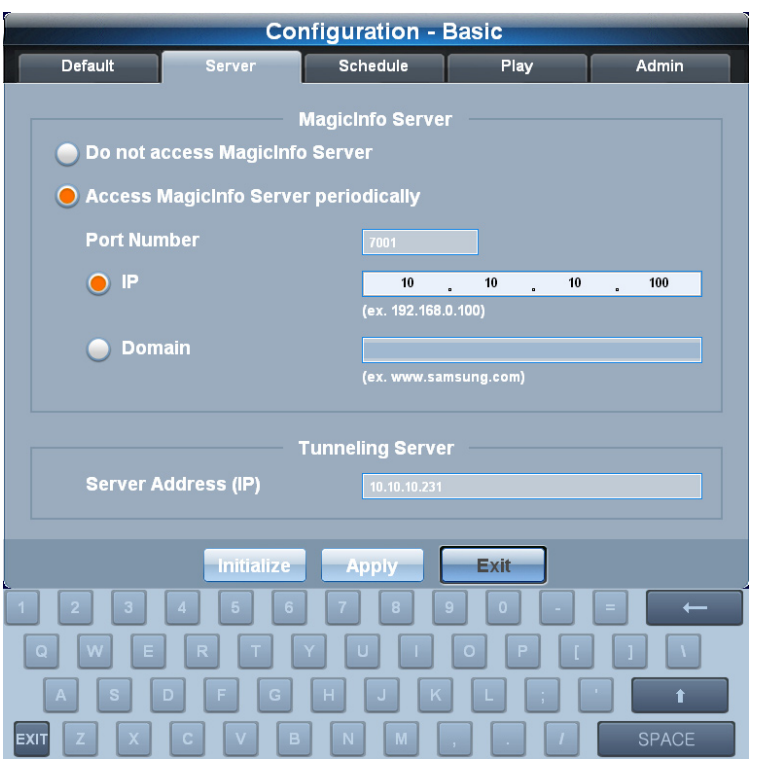

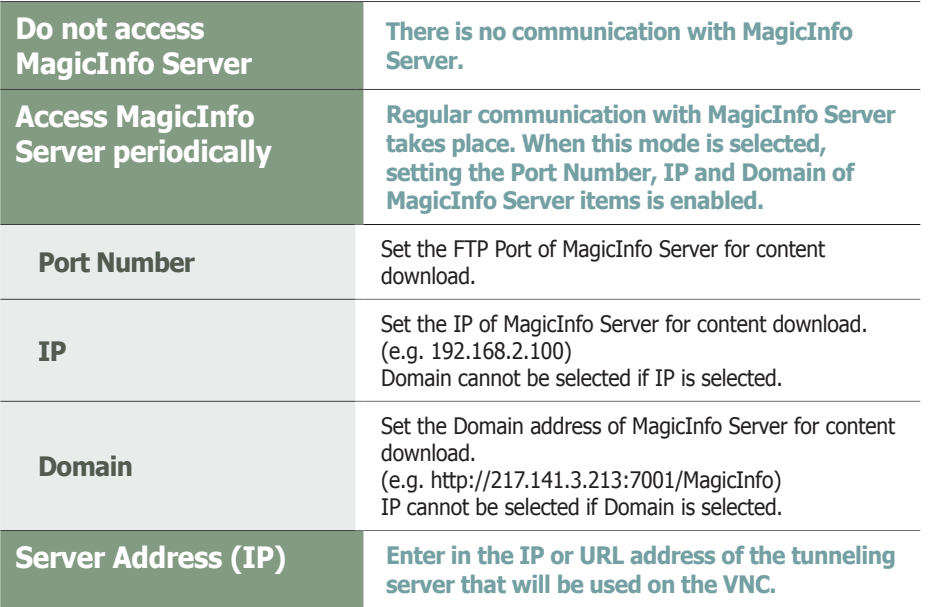

After making changes to settings for connecting Player I to MagicInfo Server on the Server Settings tab, the status of the connection to MagicInfo Server is indicated by the change in the MpAgent icon on the Windows taskbar.

#### **Caution**

#### - **Settings**

If Do not access MagicInfo Server mode is selected, setting the items in Access MagicInfo Server periodically is disabled.

#### - **When connecting to MagicInfo Server**

Enter the correct IP and Domain as failure to do so will not establish communication with MagicInfo Server.

#### **Tips**

#### - **VNC**

VNC is the acronym for Virtual Network Computing and allows display settings to be viewed even on an extensive network. VNC servers manage and control the status of clients through VNC.

## <span id="page-17-0"></span>Schedule

This page allows you to run, stop or delete a schedule saved on your PC.

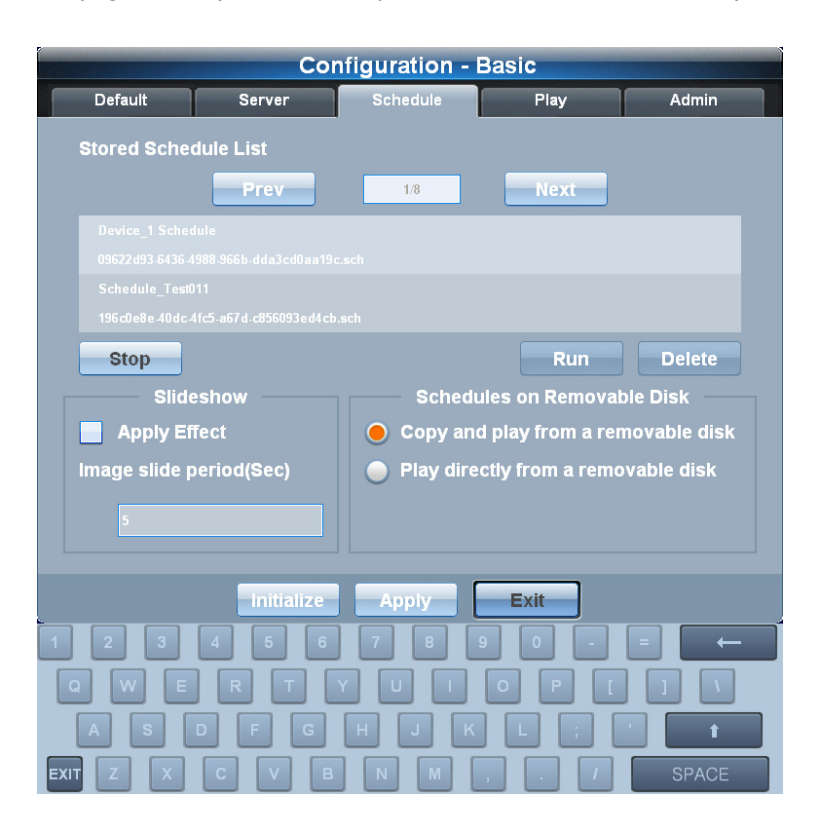

The list of Schedule saved in the user-specified folder is displayed. To delete a Schedule, select the Schedule to delete and click **Delete .** To run a Schedule, select the Schedule to run and click **........** The stop button stops the schedule currently running and plays the default content.

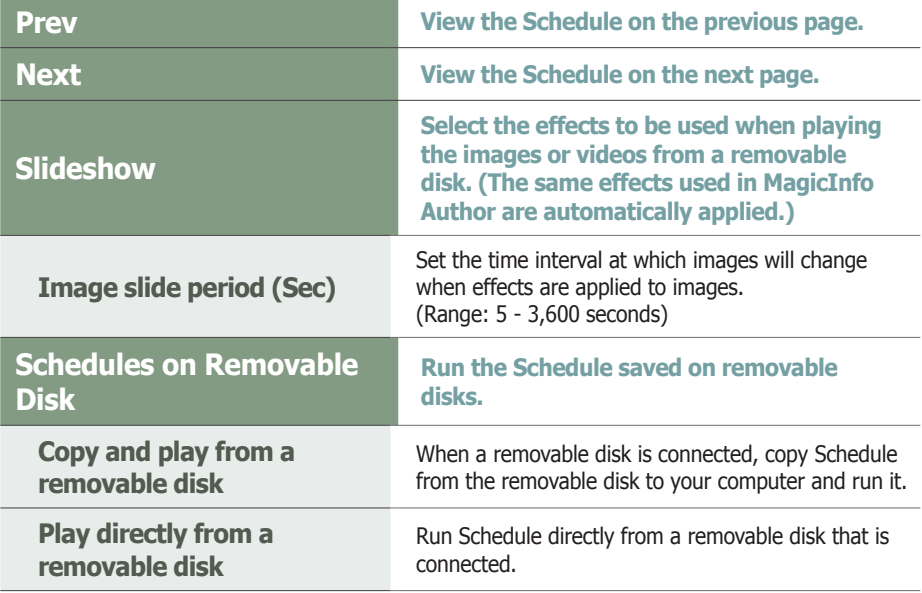

If a schedule is being published to a device from MagicInfo Server, the schedule on MagicInfo Server is run first even if you try to run a schedule saved on your computer.

In other words, the schedule on MagicInfo Server is always run first. Be sure to check the schedule on MagicInfo Server when attempting to run a schedule saved on your computer.

#### **Caution**

#### - **Conditions required to use the Schedule menu**

The Schedule tab appears when the Samsung LFD is connected to an SBB where Player I is installed.

#### - **Repository Directory**

The repository folder location can be set in Configuration - Advanced - Admin - Repository Path.

#### - **Deleting a Schedule**

A currently set or running Schedule cannot be deleted.

#### - **Restrictions for stopping a running schedule**

If there is a schedule currently being published from the server when the option Access MagicInfo server periodically (which accesses the MagicInfo Server periodically to receive published schedules) is enabled, the schedule will start running again even if you attempt to stop it.

For further details on communicating with the server, see the Server section.

#### **Tips**

#### - **Slideshow**

Images or videos you load from a removable disk to apply slide effects must be saved in the MagicInfoSlide folder.

(e.g. File DSC\_0253 in the G:\MagicInfoSlide folder)

Abes **Outrigation** = D  $\begin{array}{c}\n\bullet \\
\bullet \\
\bullet \\
\bullet\n\end{array}$ **Other Hares** 8

#### - **Copy and play from a removable disk**

If Copy and play from a removable disk mode is selected, the contents to be played are automatically copied to the Contents folder in the repository folder of your computer and run.

(e.g. File DSC\_0253 in the D:\Repository\Contents folder)

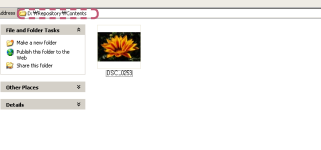

## <span id="page-18-0"></span>Play

This screen is used to change the settings regarding content playback.

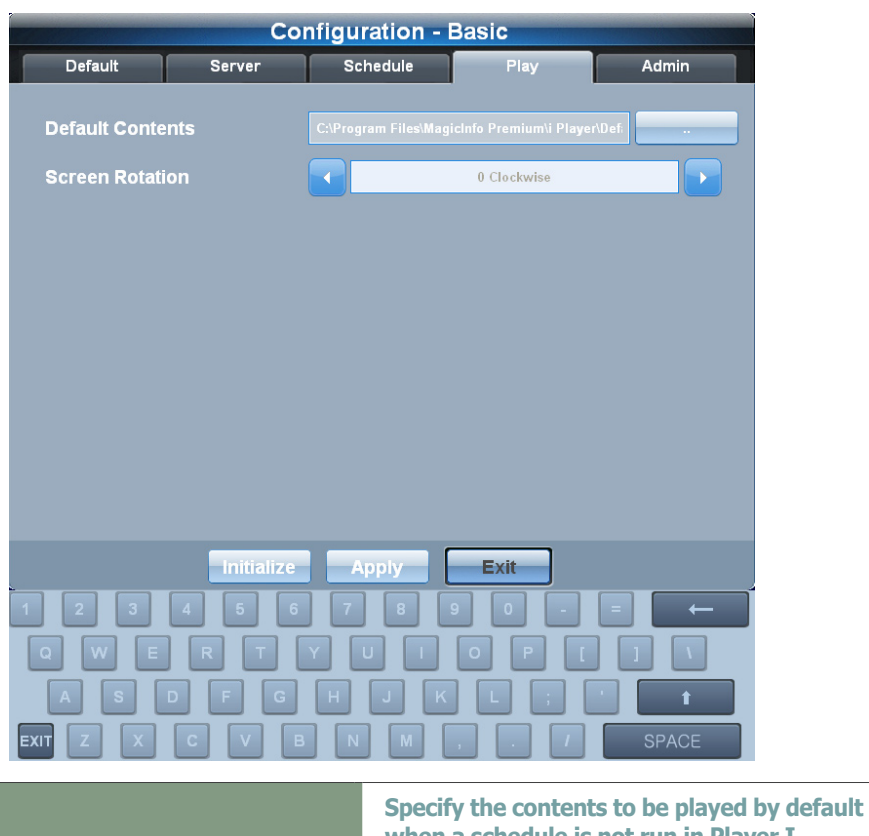

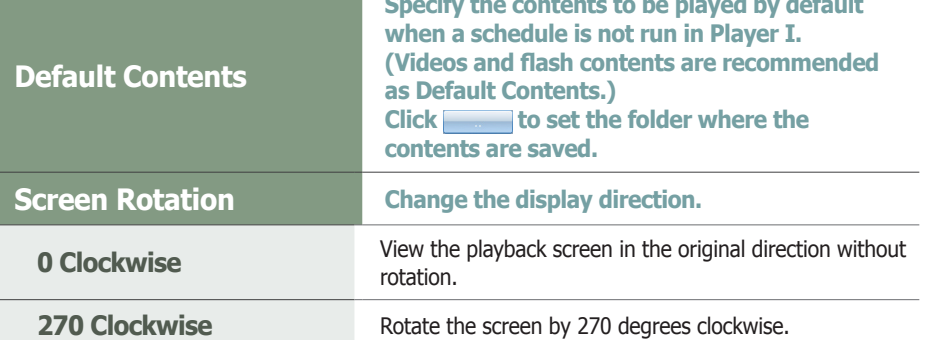

### **Tips**

#### - **Screen Rotation**

You can specify the display orientation when Player I is installed on an SBB that uses Windows Embedded Standard 2009. This option is only enabled in this scenario and disabled under different configurations.

#### **Caution**

- **Display Rotation** The Display Rotation function only works if a Samsung LFD and a ATI graphics card are used.

## <span id="page-19-0"></span>Admin

This screen is used to set the password used for log-in.

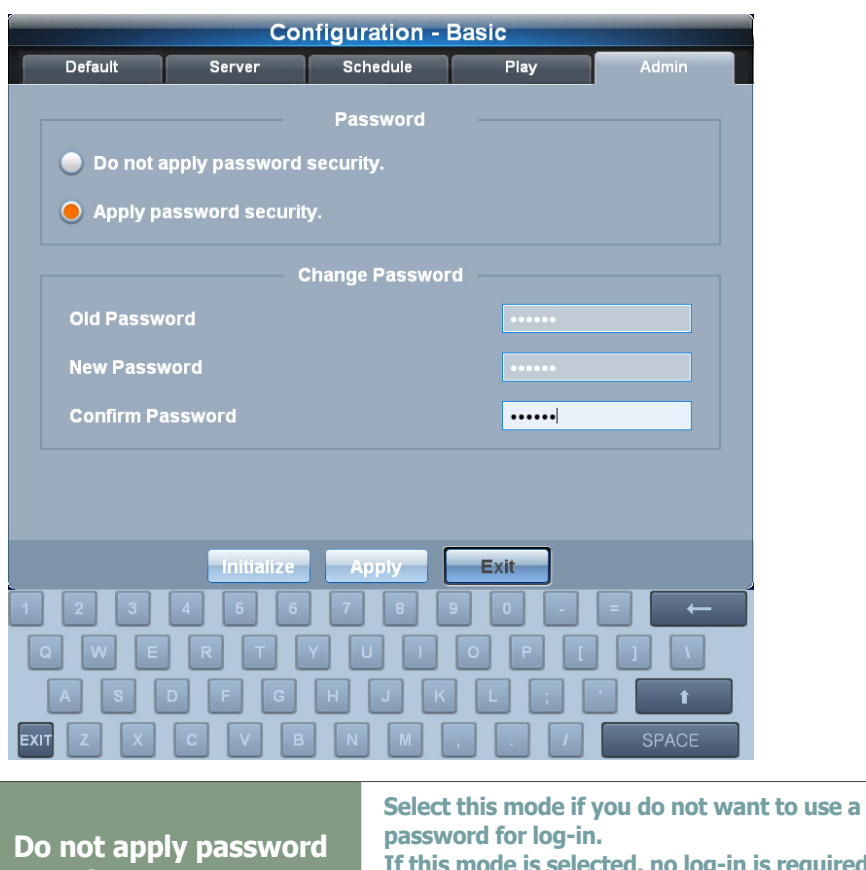

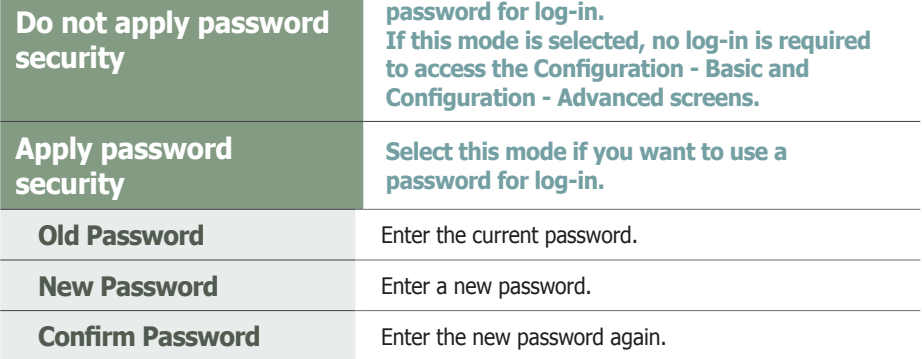

#### **Caution**

#### - **Password Setting**

If Do not apply password security mode is selected, setting the Change Password item is disabled.

After changing the mode from Do not apply password security to Apply password security, if you save without setting a New Password, the Password is set as '000000'.

If Do not apply password security mode is selected before changing the Password, leave the Old Password field empty.

#### **Tips**

J.

#### - **After Making Changes to Settings**

After making changes to settings for each tab, click Apply at the bottom to save the changes made.

Click Initialize to return all settings to default Player I settings.

Click Exit to exit the Settings screen.

# <span id="page-20-0"></span>Configuration - Advanced

The following settings screen is displayed if the MpWatcher icon is right-clicked on the Windows taskbar and Advanced is selected on the Setup tab.

## Log-In

In order to access the Settings screen, you must log in. Enter the Password and click Login Log-in is not required if no password is set.

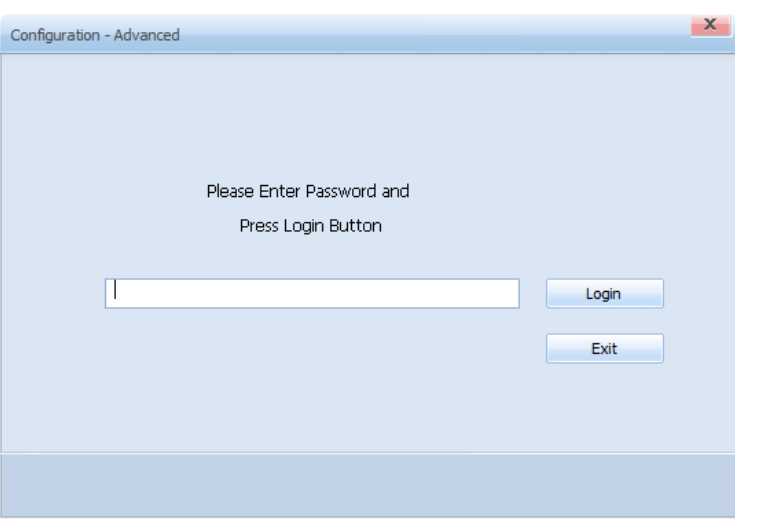

## Configuration - Advanced Screen

After logging in, the Configuration - Advanced screen is displayed. Configuration - Advanced allows you to configure advanced settings for the Player I that are not available in Configuration - Basic.

This page consists of ten tabs (Default, Network, Server, Schedule, Play, Policy, Module, Admin, Options and DataLink).

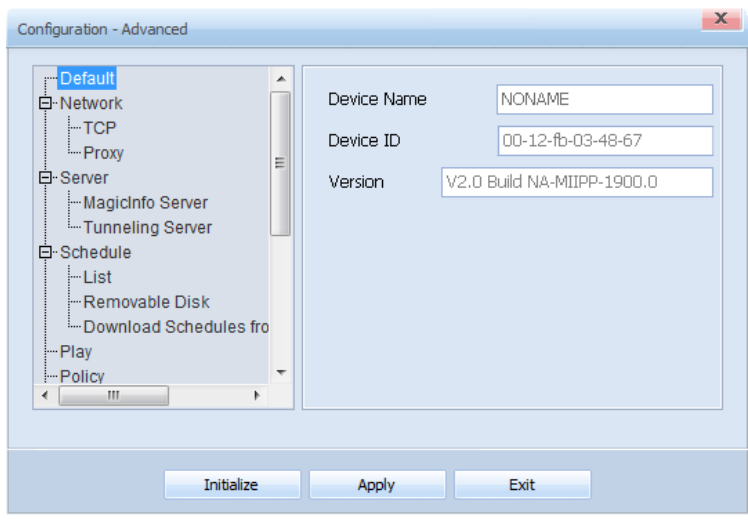

#### **Tips**

- **Password Setting**

The password after the initial installation is '000000.'

To prevent unauthorized access and to protect data, change the password (which is set to '000000' by default) immediately after installation.

Samsung Electronics Co., Ltd. will not be liable for any loss or damage due to not changing the password.

- **After Making Changes to Settings** After making changes to settings for each tab, click Apply at the bottom to save the changes made.

Click Initialize to return all settings to default Player I settings.

Click Exit to exit the Settings screen.

## <span id="page-21-0"></span>**Default**

This screen displays the default settings of Player I and its internal components are identical to Configuration - Basic.

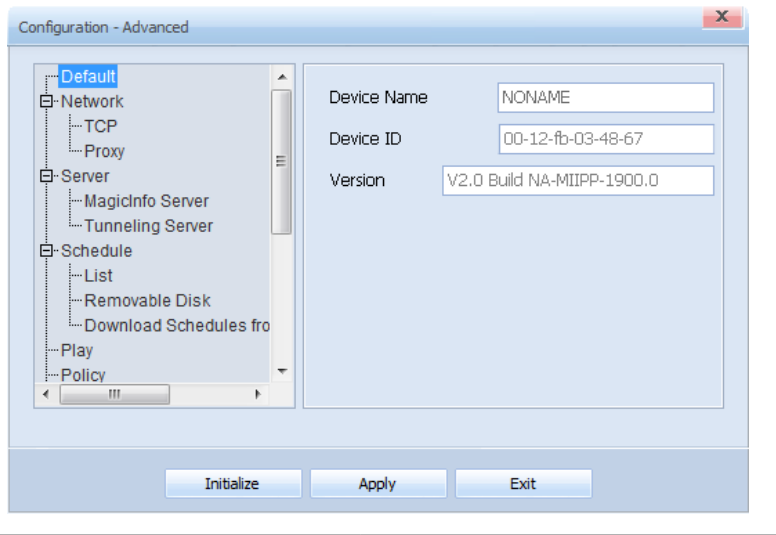

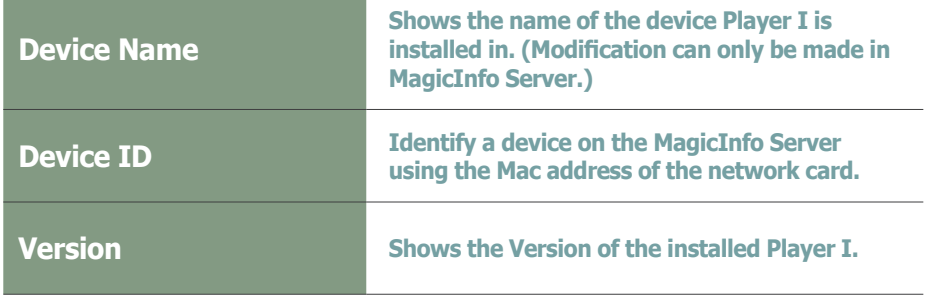

#### **Tips**

- **Device Settings** Device Name is the name of a computer. Device Name is NONAME after initial installation.

Device Name can only be modified in MagicInfo Server.

## <span id="page-22-0"></span>**Network**

Set the Network of a device.

## **TCP**

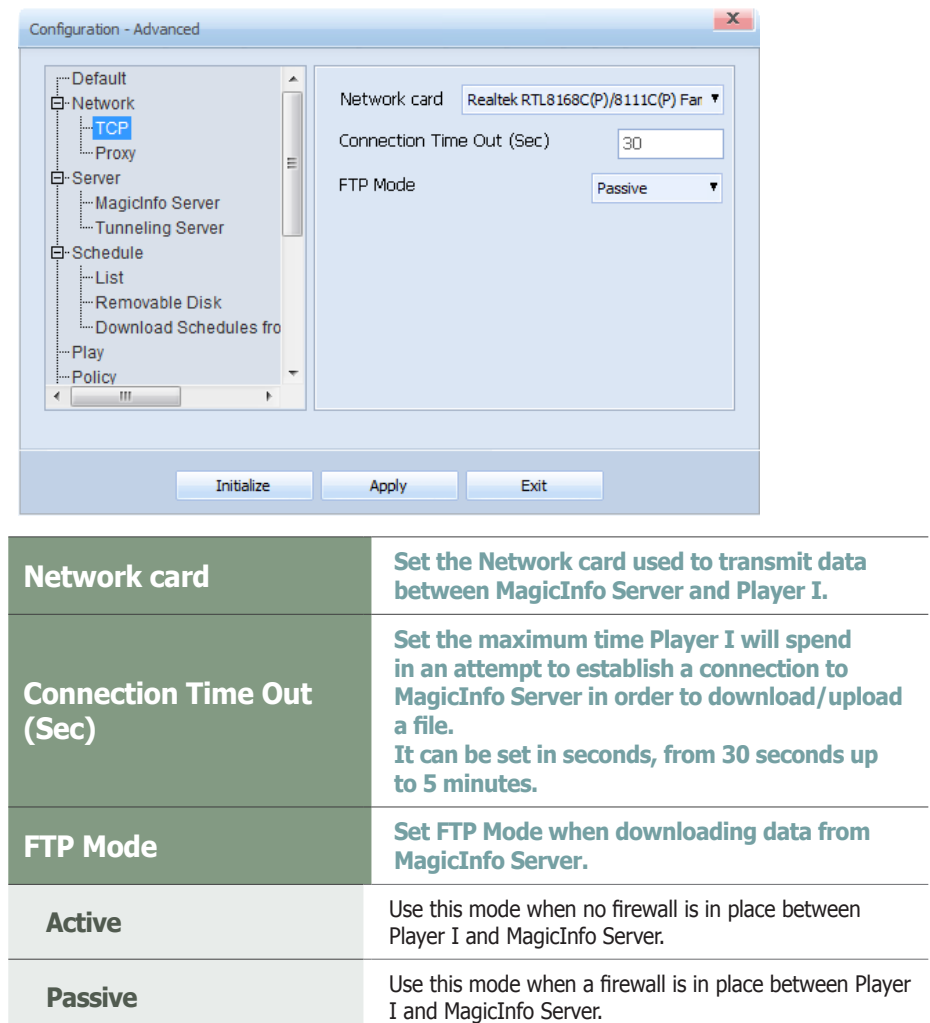

**Tips**

#### - **TCP**

TCP is the acronym for Transmission Control Protocol, which is a communication protocol used on computer networks.

#### - **FTP**

FTP is the acronym for File Transfer Protocol, which is a file transfer mode widely used on the Internet.

## <span id="page-23-0"></span>Proxy

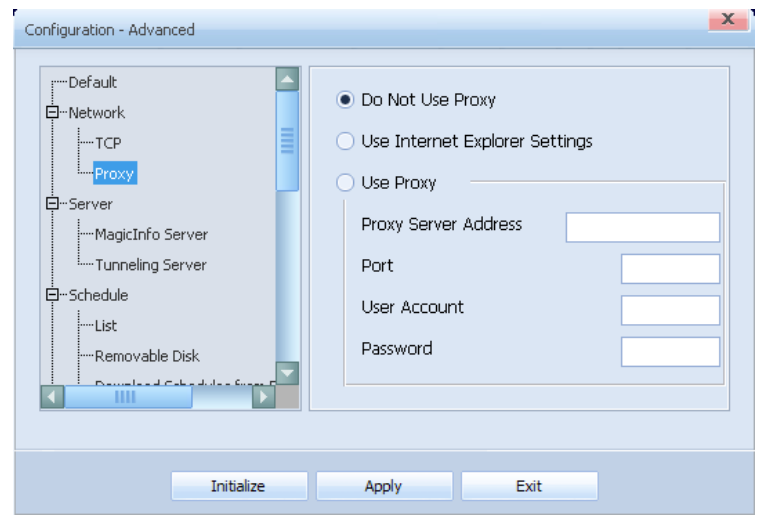

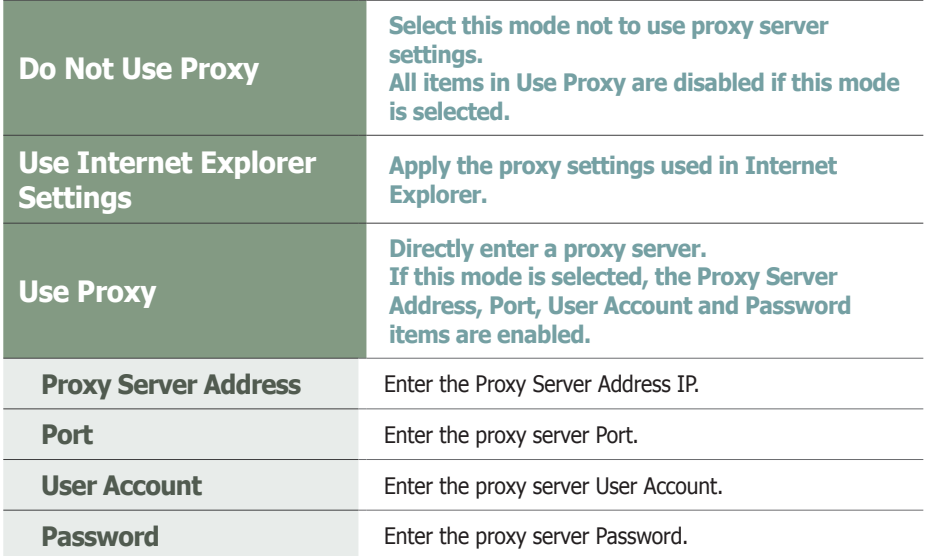

#### **Tips**

#### - **Proxy**

A proxy server performs the role of transmitting data between MagicInfo Server and Player I.

For security, data must be transmitted between MagicInfo Server and Player I through a proxy server.

### <span id="page-24-0"></span>Server

This screen is used to change the network settings required to connect MagicInfo Server to Player I. The internal components are identical to Configuration - Basic.

### MagicInfo Server

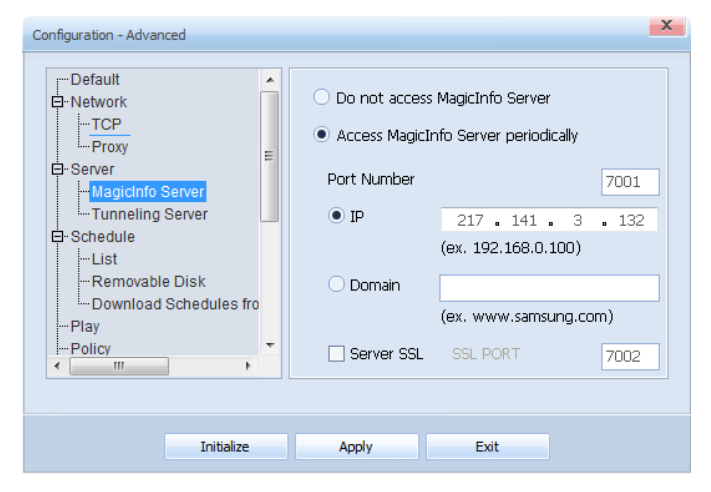

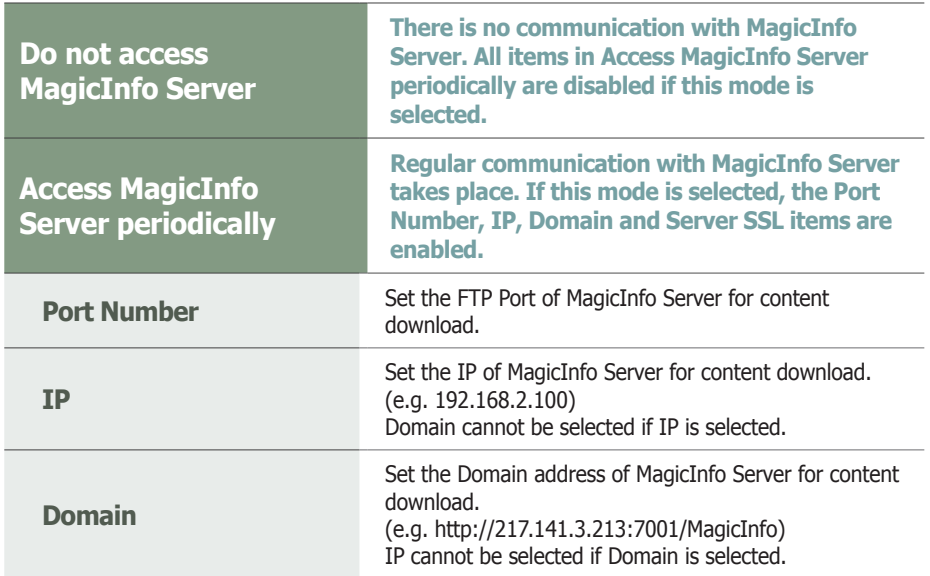

## Tunneling Server

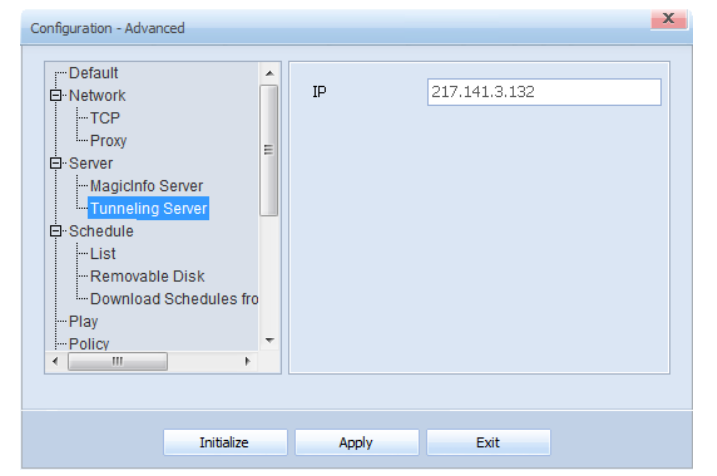

Enter in the IP or URL address of the tunneling server that will be used on the VNC.

#### **Caution**

#### - **Settings**

If Do not access MagicInfo Server mode is selected, setting the items in Access MagicInfo Server periodically is disabled.

- **When connecting to MagicInfo Server** Enter the correct IP and Domain as failure to do so will not establish communication with MagicInfo Server.

#### **Tips**

#### - **Server SSL**

SSL is the acronym for Secure Sockets Layer, which is a security authentication mechanism.

If this item is set, packet security encryption is enabled when transmitting data between MagicInfo Server and Player I.

If Server SSL mode is selected, the SSL PORT field is activated and a Port number can be entered.

## <span id="page-25-0"></span>Schedule

This page allows you to run, stop or delete a schedule saved on your PC. For details on available options and how to configure the settings, refer to the details about the Schedule tab under the section "Configuration - Basic."

#### List

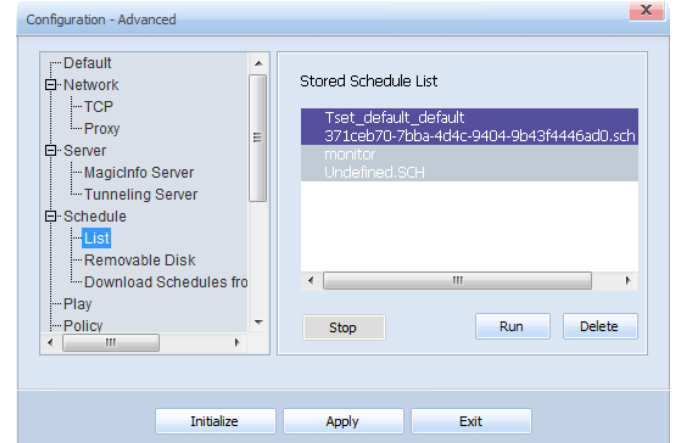

A list of schedule saved in the user-specified repository folder is displayed. Select a schedule and Click  $\Box$  and  $\Box$ , then the schedule will be run.  $Click$   $Delete$  to delete the schedule.

The  $\sqrt{\frac{1}{s_{top}}}$  button stops the schedule currently running and plays the default content.

#### Removable Disk

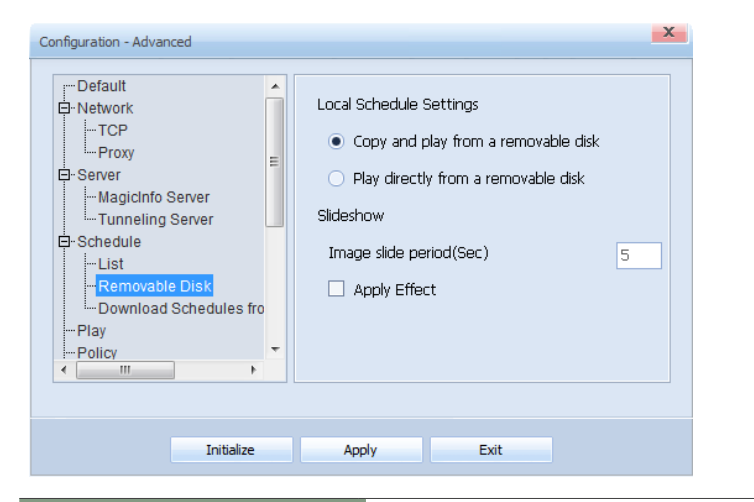

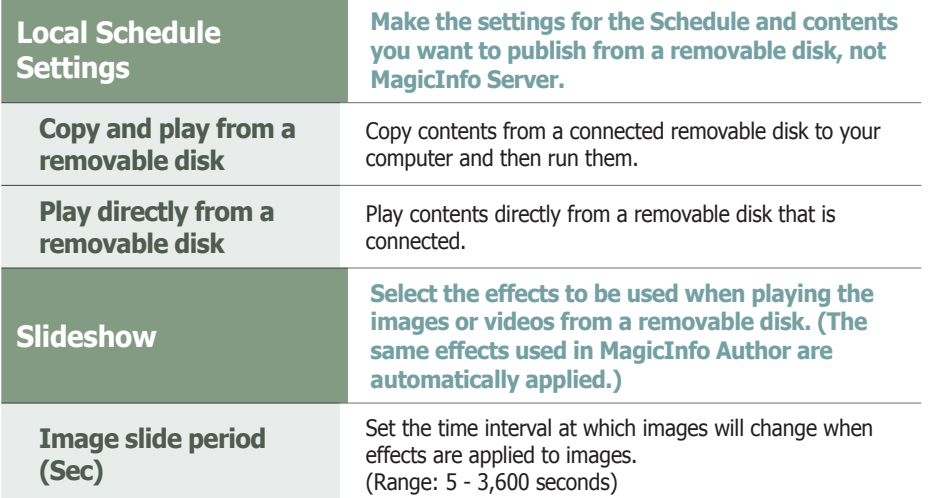

#### **Caution**

#### - **Conditions required to use the Schedule menu**

The Schedule tab appears when the Samsung LFD is connected to an SBB where Player I is installed.

#### - **Repository Directory**

The repository folder location can be set in Configuration - Advanced - Admin - Repository Path.

#### - **Deleting a Schedule**

A currently set or running schedule cannot be deleted.

#### - **Restrictions for stopping a running schedule**

If there is a schedule currently being published from the server when the option Access MagicInfo server periodically (which accesses the server periodically to receive published schedules) is enabled, the schedule will start running again even if you attempt to stop it.

For further details on communicating with the server, see the Server section.

#### - **Local Schedule Settings**

If a schedule is being published to a device from MagicInfo Server, the schedule on MagicInfo Server is run first even if you try to run a schedule saved on your computer.

In other words, the schedule on MagicInfo Server is always run first. Be sure to check the schedule on MagicInfo Server when attempting to run a schedule saved on your computer.

#### **Tips**

#### - **Slideshow**

Images or videos you load from a removable disk to apply slide effects must be saved in the MagicInfoSlide folder.

(e.g. File DSC\_0253 in the G:\MagicInfoSlide folder)

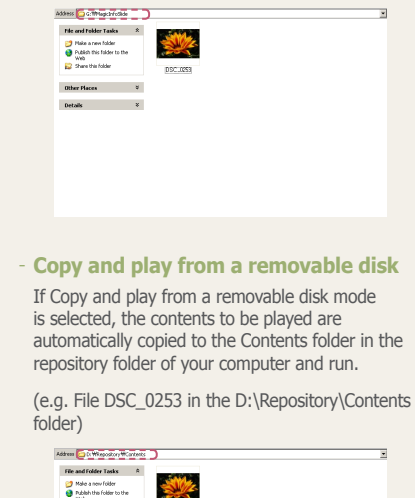

## <span id="page-26-0"></span>Download Schedules from Removable Disk

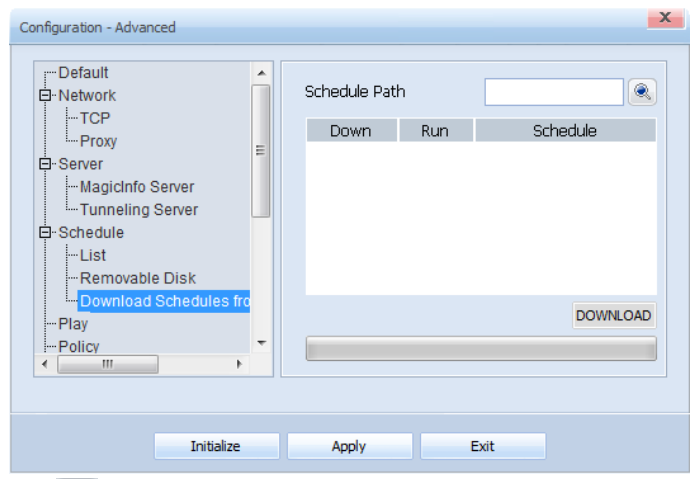

Click  $\left\lceil \cdot \right\rceil$  to set the path to the removable disk where schedule and content are saved.

If the path is set correctly, a list of schedule is displayed as shown below.

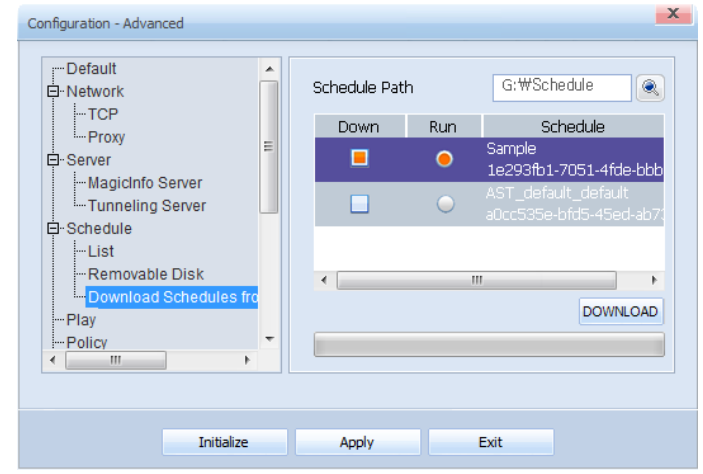

Check the schedule to download in Down.

Check the schedule to run after download in Run.

Click DOWNLOAD to download the selected schedule and specified content as shown below.

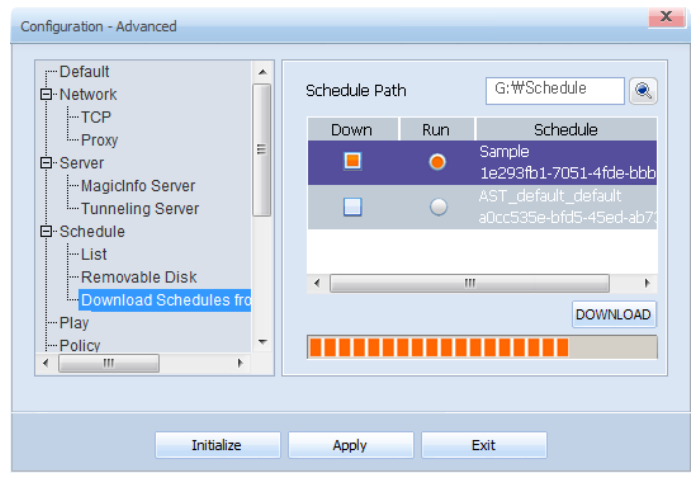

When download is completed, the schedule selected in Run is run. A schedule not selected for Run is saved in the Schedule folder of the repository folder upon completion of download.

# **Tips** - **Run**

Schedule on a removable disk must be in the Schedule folder to be read.

- **Repository Folder**

If the path to the repository folder is not set, contents and schedule are saved to the default Repository folder.

#### **Caution**

#### - **Local Schedule Settings**

If a schedule is being published to a device from MagicInfo Server, the schedule on MagicInfo Server is run first even if you try to run a schedule saved on your computer.

In other words, the schedule on MagicInfo Server is always run first. Be sure to check the schedule on MagicInfo Server when attempting to run a schedule saved on your computer.

## <span id="page-27-0"></span>Play

This screen is used to change the settings regarding content playback. The internal components are identical to Configuration - Basic.

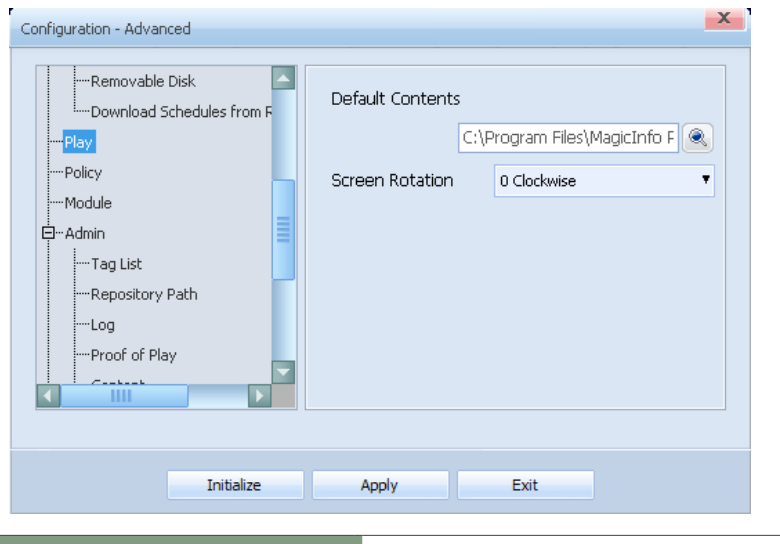

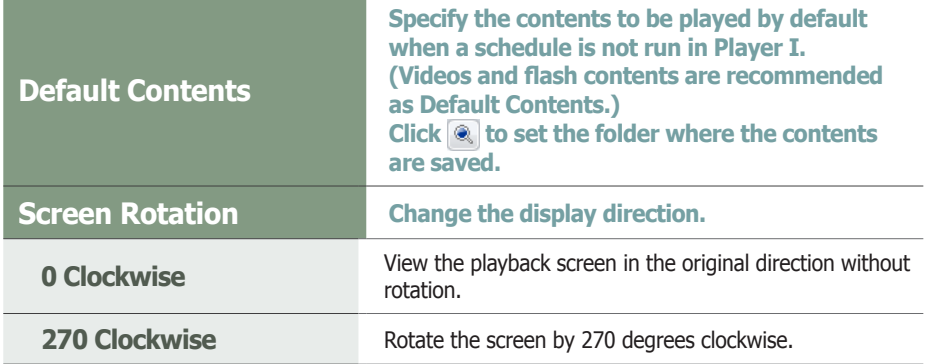

#### **Tips**

#### - **Screen Rotation**

You can specify the display orientation when Player I is installed on an SBB that uses Windows Embedded Standard 2009. This option is only enabled in this scenario and disabled under different configurations.

#### **Caution**

#### - **Display Rotation**

The Display Rotation function only works if a Samsung LFD and a ATI graphics card are used.

## <span id="page-28-0"></span>**Policy**

You can set the time in Player I and view the display settings made in MagicInfo Server.

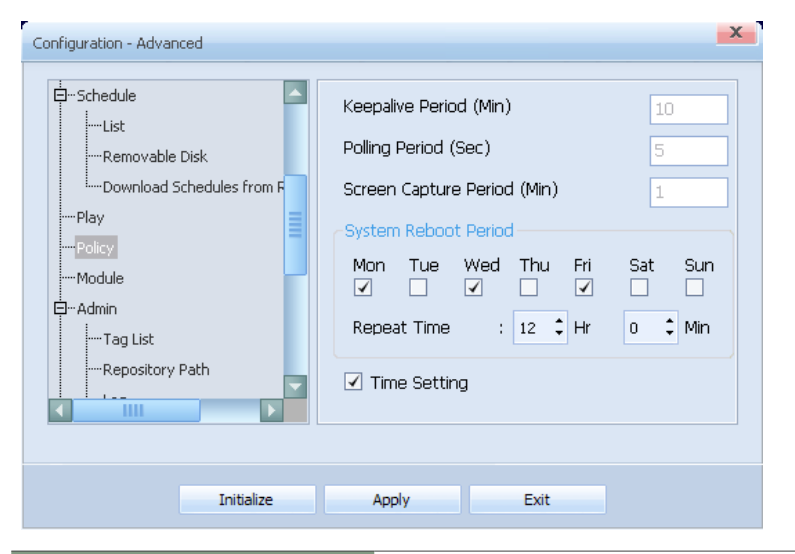

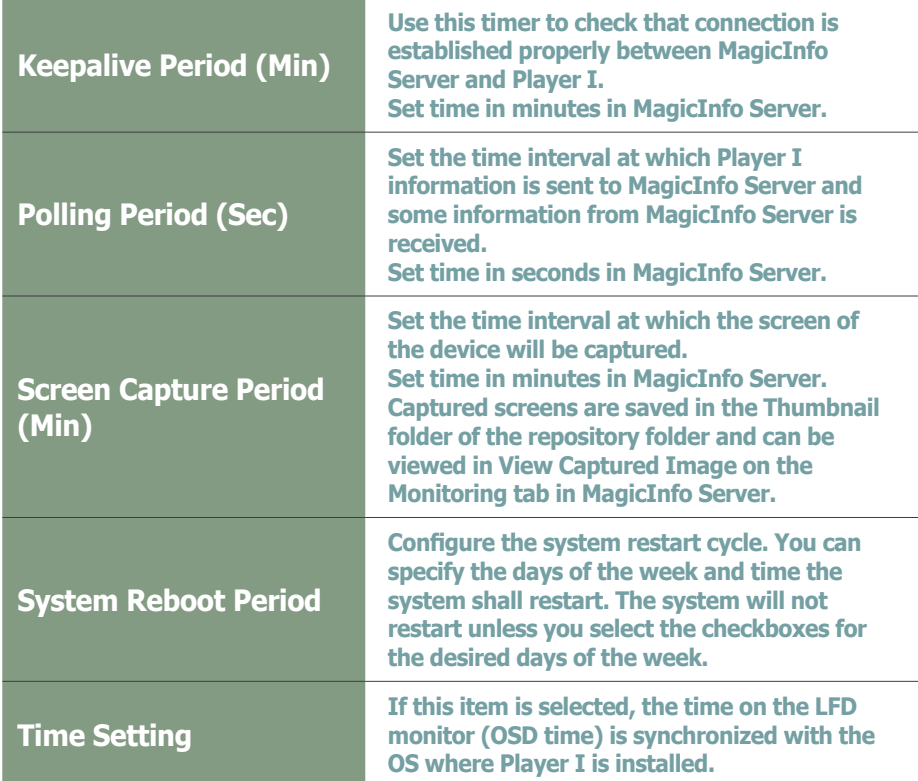

#### **Tips**

- **System Reboot Period** 

The system restart cycle for a device can also be configured on the server. The system restart cycle configured on the Player I will also be displayed on the server.

For details on how to configure the device system restart cycle on the server, refer to the MagicInfo Server user guide.

#### **Terminology**

#### - **What is OSD?**

OSD is the acronym for On-Screen Display and refers to terminology displayed on the screen.

#### **Caution**

Keepalive Period (Min), Polling Period (Sec) and Screen Capture Period (Min) can be configured on the MagicInfo Server only.

## <span id="page-29-0"></span>Module

This option shows the install type (module) configured during program installation.

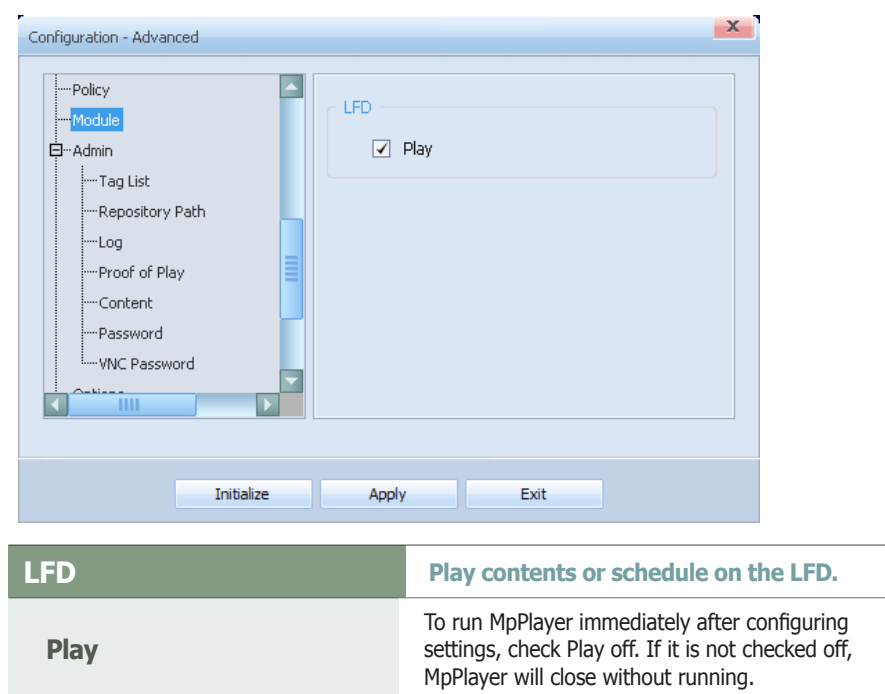

### **Tips**

#### - **LFD**

LFD is the acronym for Large Format Display and refers to a large monitor used to display information.

## <span id="page-30-0"></span>Admin

View the tag information and set the path to the management folder and respository folder, and make detailed settings regarding the management folder.

### Tag List

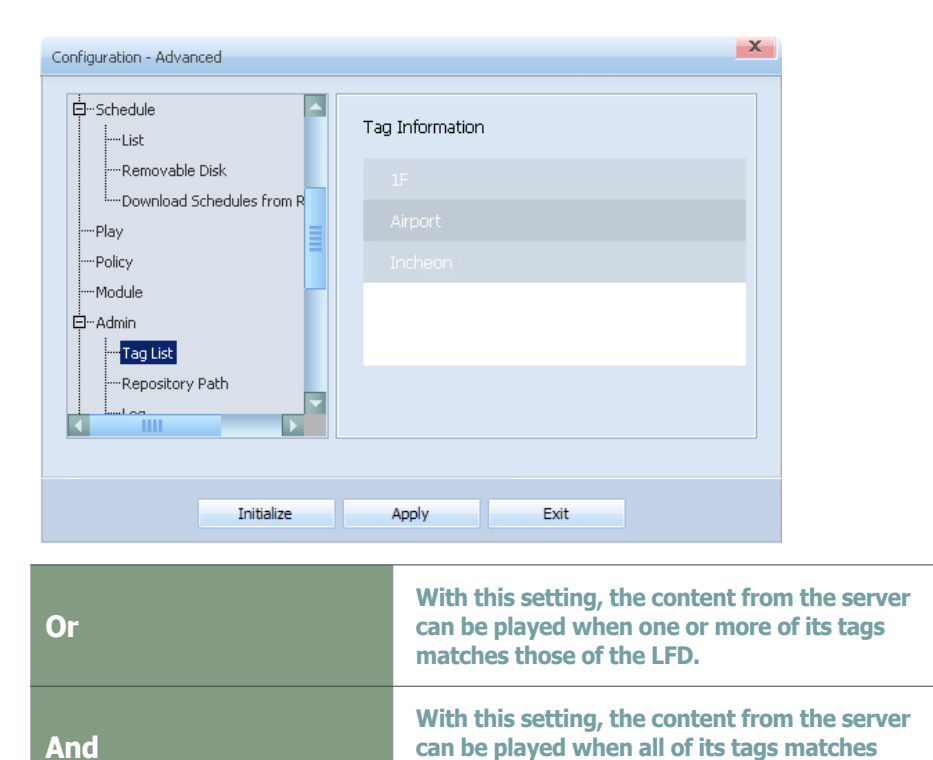

**those of the LFD.**

## Repository Path

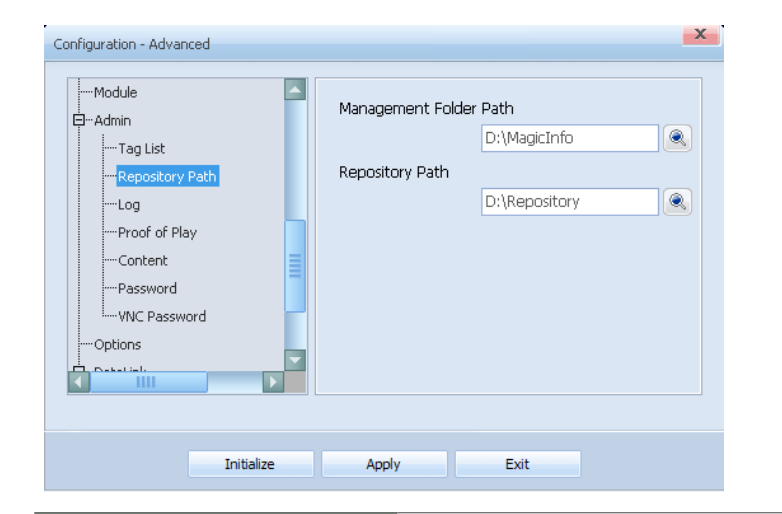

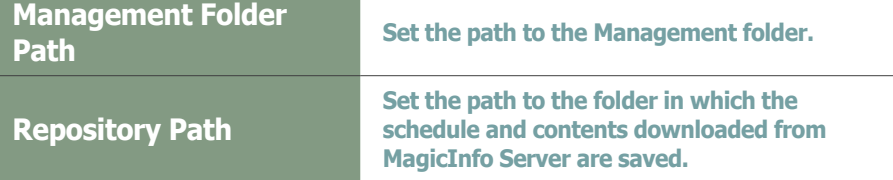

#### **Tips**

#### - **Management Folder**

The Log and Proof of Play generated when schedules are played in Player I are saved in the Management folder.

#### - **Repository Folder**

Four folders (Contents, Job Schedule, Messages, Schedules) are created in the default folder when a repository folder is generated.

#### $\mathbf{x}$ Configuration - Advanced Module Log Level Settings User  $\overline{\mathbf{r}}$ **D**<sup>..</sup> Admin  $\overline{\phantom{a}}$  - Tag List Log Deletion Policy Repository Path Valid Period (Days)  $30<sup>°</sup>$  $\left| -\right|$  Log Effective Log Size (MB) 50 ---<br>Proof of Play .<br>|--- Content -<br>Password ..<br>WNC Password Options **Production** Initialize Apply Exit **Log level is divided into User, Developer Log Level Settings and Debugger. The User level is recommended for general users.**

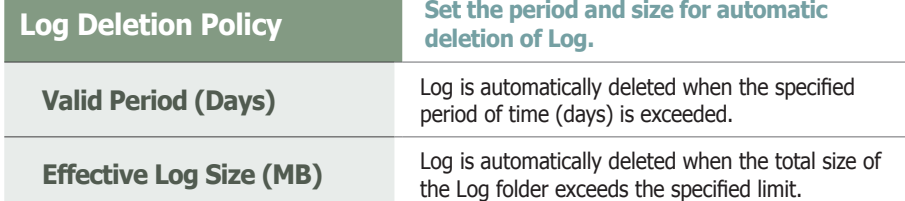

## Proof of Play

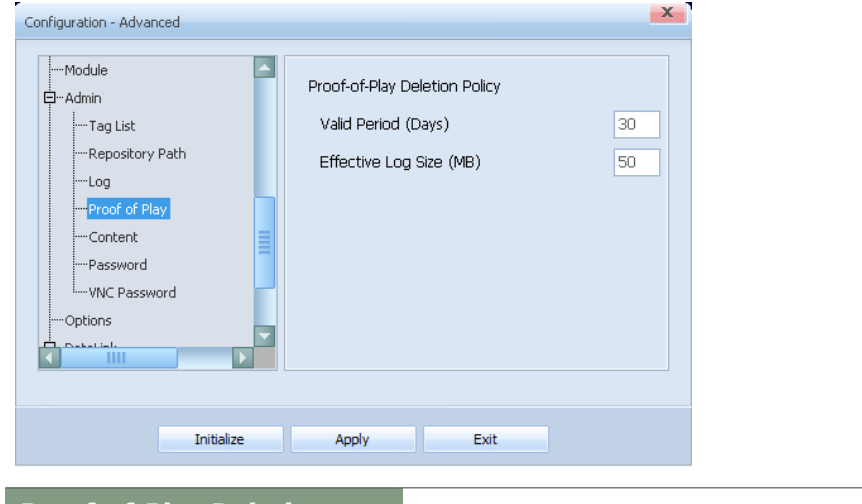

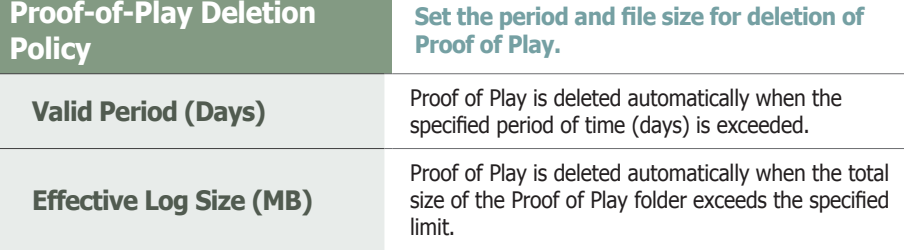

## **Tips**

#### - **Log**

Log is a history of activities in Player I.

Log keeps record of all activities that take place on the computer system, including a log-in history, based on time.

In Player I, Log level is divided into User, Developer and Debugger. Log level is more complex and detailed at the Debugger level.

## <span id="page-31-0"></span>Log

## <span id="page-32-0"></span>**Content**

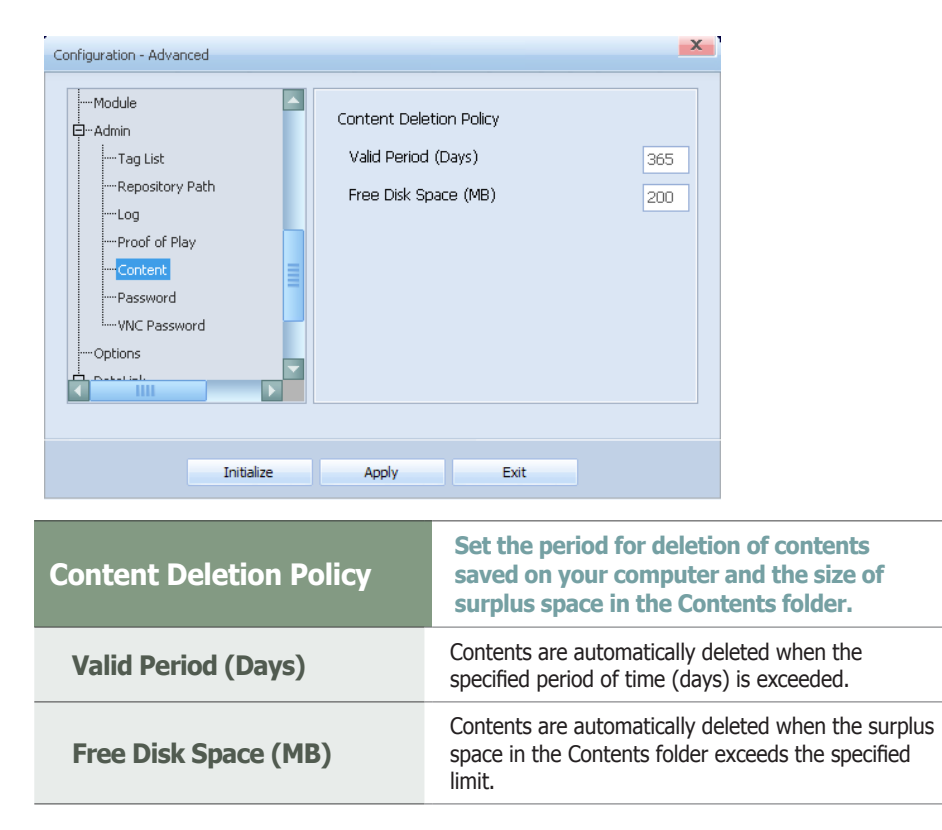

## <span id="page-33-0"></span>Password

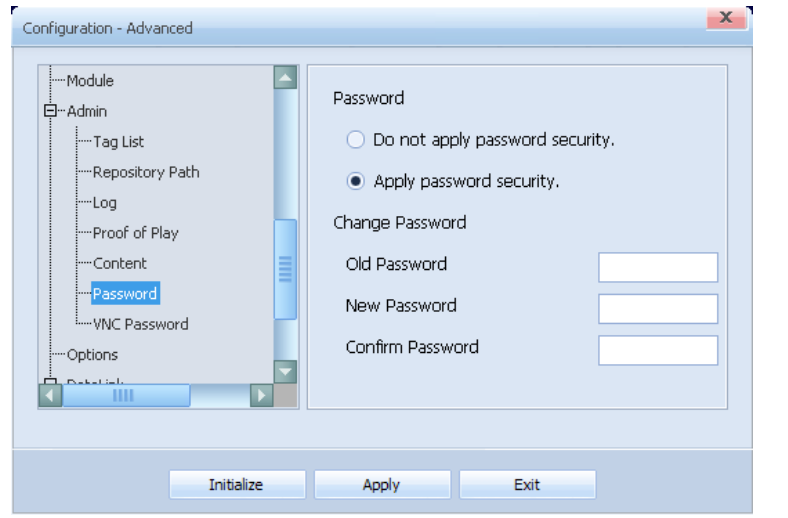

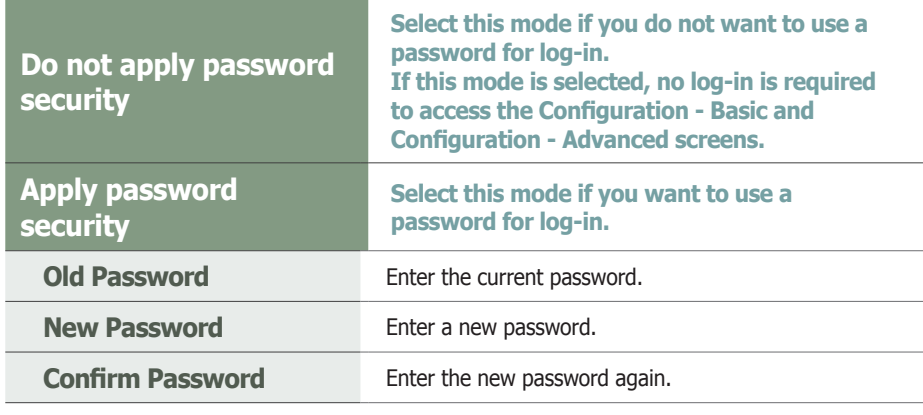

## VNC Password

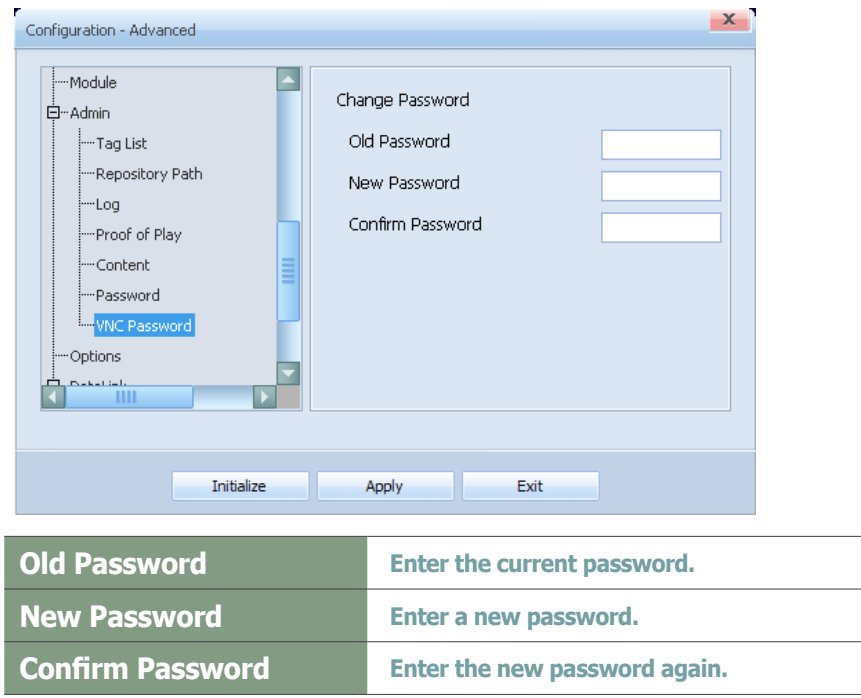

#### **Caution**

#### - **Password Setting**

The Change Password item is disabled if Do not apply password security mode is selected.

After changing the mode from Do not apply password security to Apply password security, if you save without setting a New Password, the Password is set as '000000'.

Leave the Old Password field empty if Do not apply password security mode is selected before changing the Password.

#### **Tips**

The password is set to "000000" by default during installation. The password can be alphanumeric and contain up to 8 characters.

## <span id="page-34-0"></span>**Options**

Configure the settings that will be applied while MpPlayer is playing content. The following can be shown or hidden: cursor, Windows system message, and toolbar.

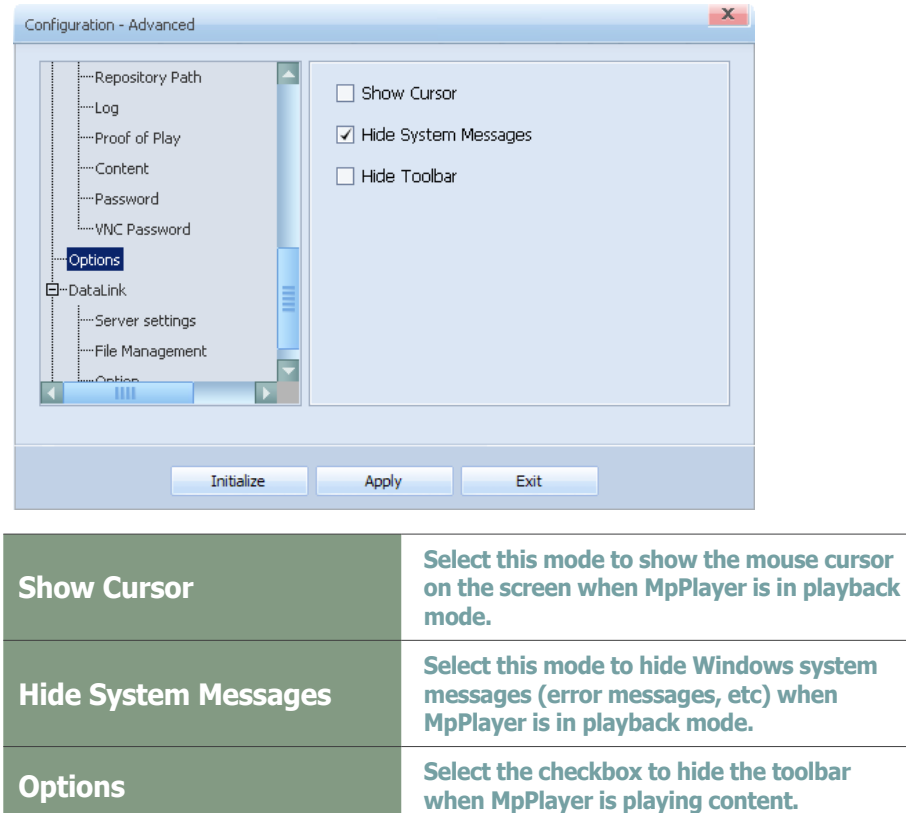

#### **Tips**

- **After Making Changes to Settings** After making changes to settings for each tab, click Apply at the bottom to save the changes made.

Click Initialize to return all settings to default Player I settings.

Click Exit to exit the Settings screen.

## <span id="page-35-0"></span>**DataLink**

View any information on DataLink Server.

## Server settings

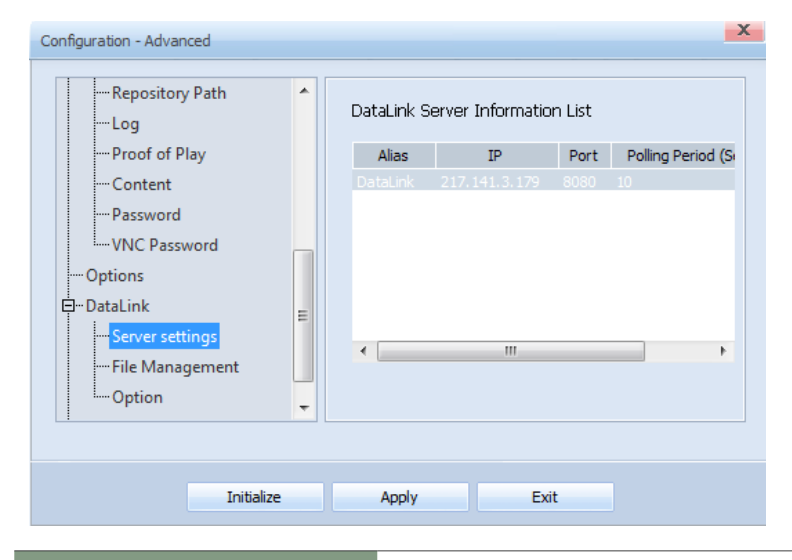

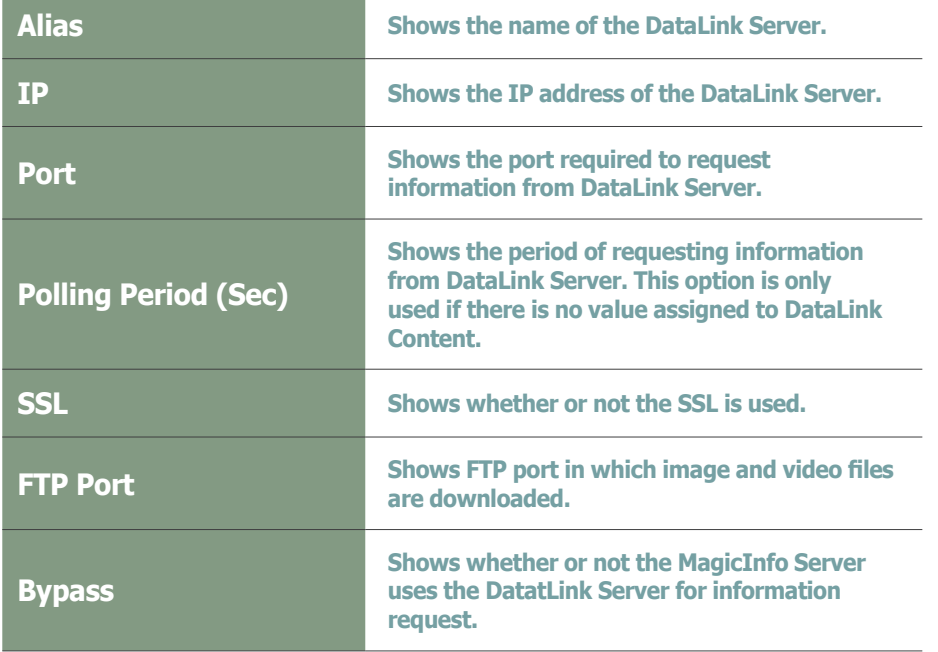

#### **Terminology**

#### - **DataLink Server**

DataLink Server is a web-based application that collects external data periodically and send it to Player I to display dynamic content.

For further details on DataLink Server, refer to the MagicInfo DataLink user guide.

## <span id="page-36-0"></span>File Management

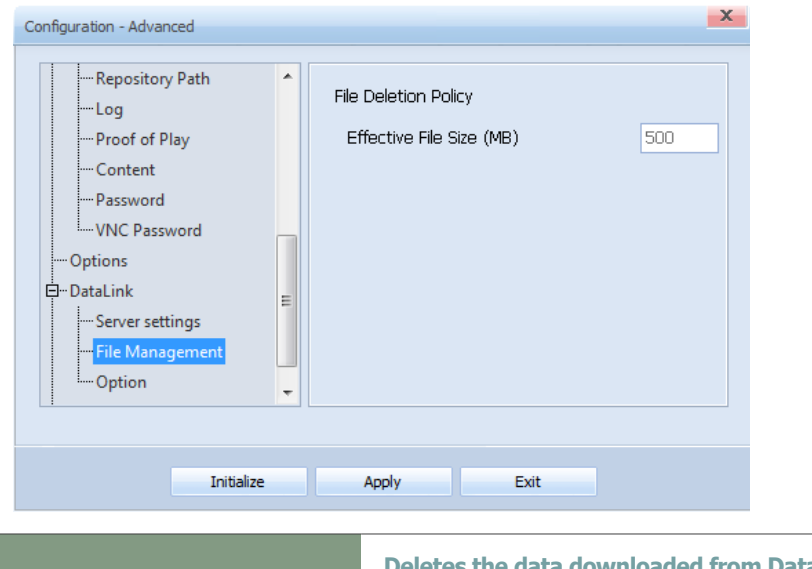

**Effective File Size (MB)**

**Deletes the data downloaded from DataLink Server, if the file size of the data(video, image) exceeds predetermined effective size.** 

## **Option**

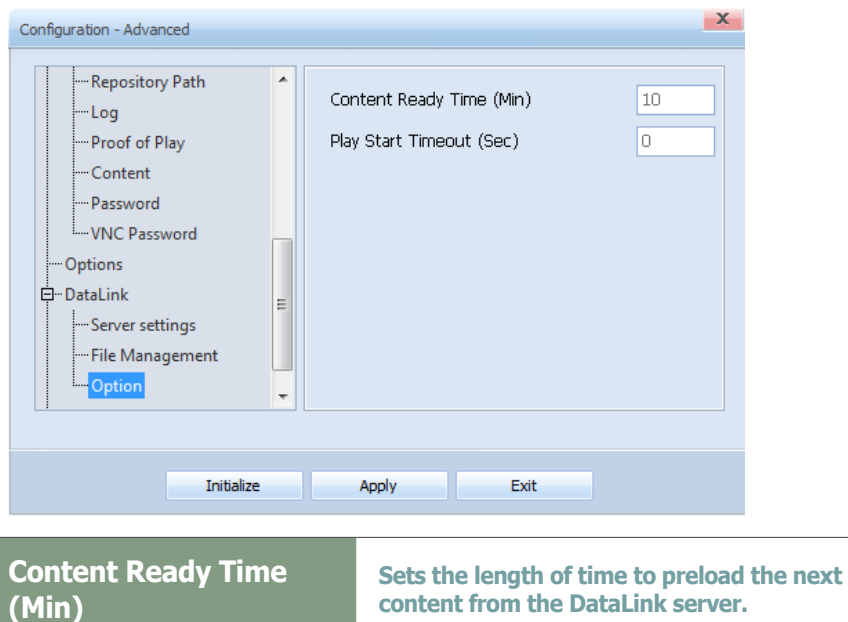

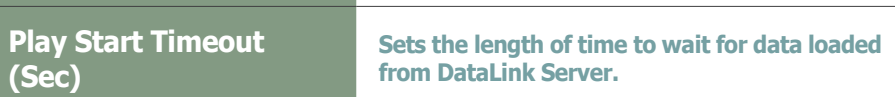

## <span id="page-37-0"></span>Audience Statistics

Set the position of the USB camera that will be used for audience statistics. You can also preview if the camera position is correctly set.

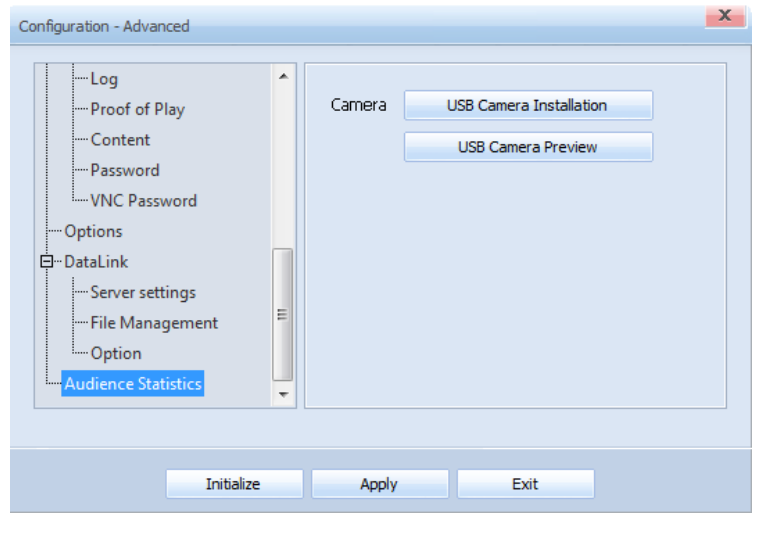

#### USB Camera Installation

#### Set the camera position.

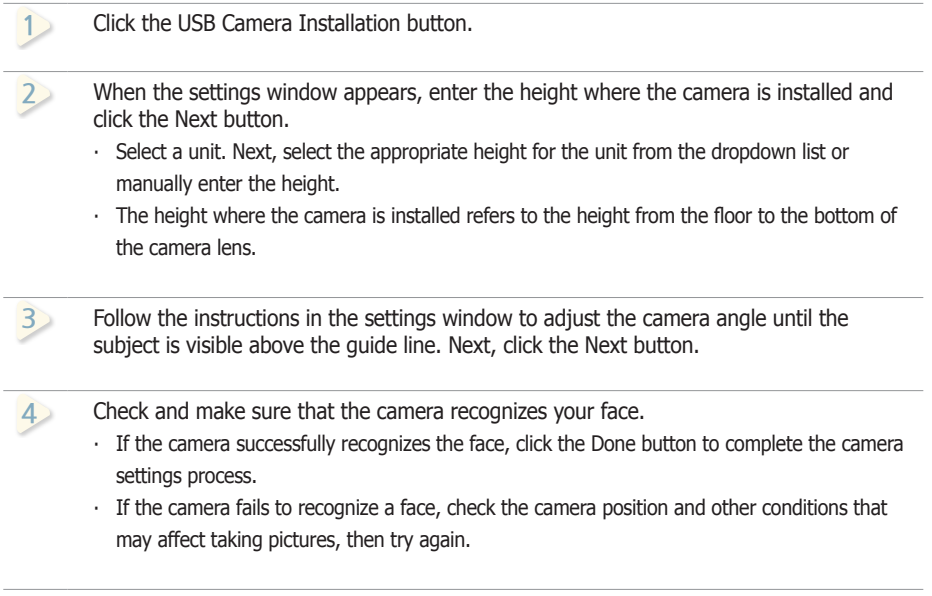

#### **16 15 7** USB Camera Preview

**13**

**13**

**7**

**5**

**5**

**9 17** status of the camera. After setting the camera position, use the preview screen to check the current

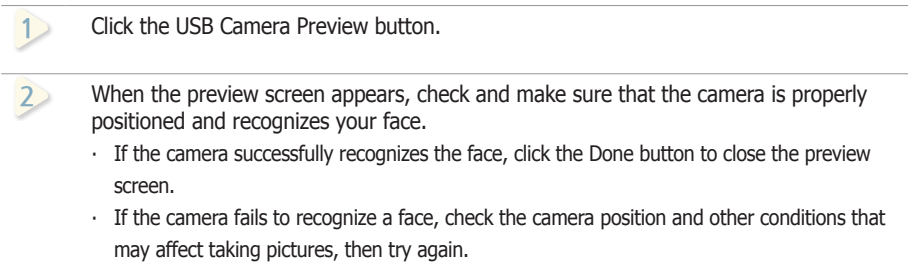

#### **Tips**

#### - **Audience statistics**

The audience statistics feature allows the camera to recognize if there are people within the effective range. The feature is used to count the number of individuals and compile statistics. You can also play specific content on MagicInfo Server according to audience characteristics.

Refer to the MagicInfo Server user guide for details on how to view audience statistics or specify content depending on the audience type.

#### **Caution**

#### - **Devices that support the audience statistics feature**

The audience statistics feature can be used with the Samsung Signage Camera. This feature is available depending on the SBB model.

For devices that support the audience statistics feature, refer to the technical guide at the Samsung Electronics Display Solution website (http://www.samsung.com/displaysolutions). If you are a B2B partner, refer to the technical guide at the Global Samsung Business Network (GSBN) website (http://v3.samsunggsbn.com).

#### **Tips**

#### - **USB camera settings**

Refer to "USB camera settings for audience statistics" for details on how to configure camera settings. These include the optimum height to install the camera and the conditions to recognize faces of individuals.

# <span id="page-38-0"></span>MagicInfo **Player I**

# Publishing via Removal Disk

## Download from Removable Disk

The contents and schedule to be played on the LFD are published from MagicInfo Server by default.

However, content and schedule can be published from a removable disk without a network if MagicInfo Server cannot be accessed.

Connect a removable disk to PC.

Click the removable disk publishing toolbar button on the MpPlayer screen. The screen below is published when the removable disk publishing toolbar button is clicked.

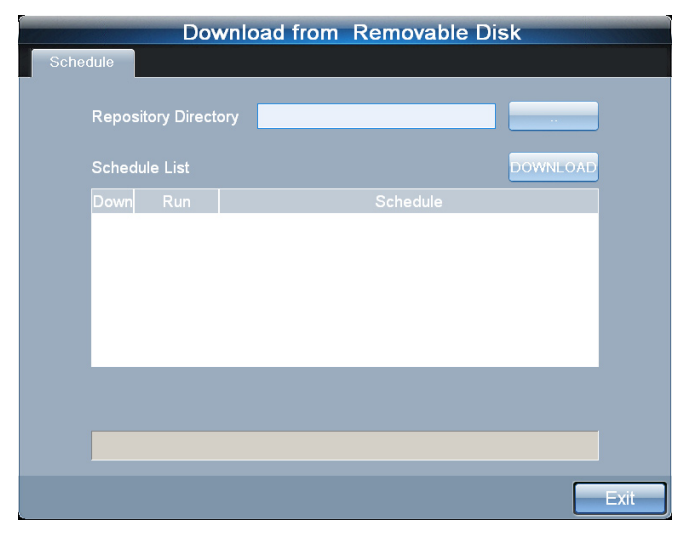

Click to set the path to the removable disk where schedule and contents are saved.

A list of schedul is displayed as shown below if the path is set correctly.

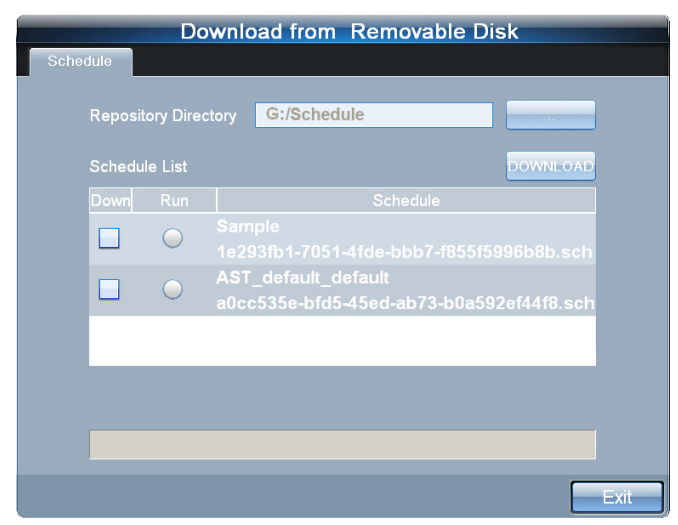

#### **Caution**

#### - **Conditions to publish content using a removable disk**

04

The function to publish content using a removable disk is available when the Samsung LFD is connected to an SBB where Player I is installed. If these conditions are not met, the menu to access the function will not appear on the menu toolbar.

#### **Tips**

#### - **Removable Disk**

If the schedule of content created in MagicInfo Author is saved on a removable disk without accessing MagicInfo Server, the schedule will be automatically read and run.

- **Download Schedules from Removable Disk**

Schedule on a removable disk must be in the Schedule folder to be read.

Check the schedule to download in Down. Check the schedule to run after download in Run.

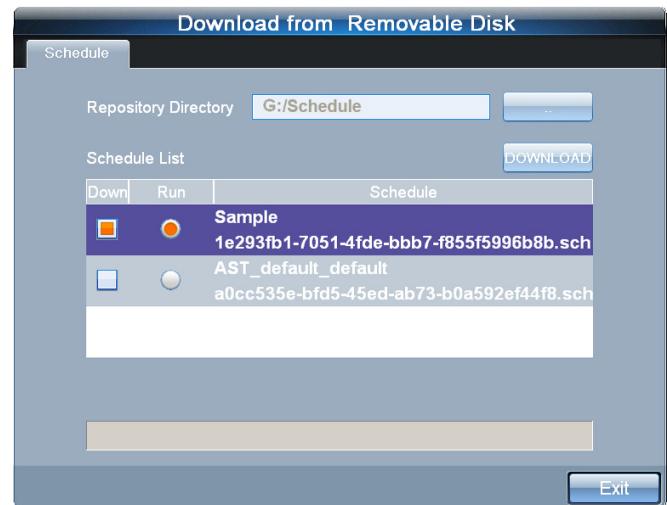

Click the DOWNLOAD button to download the selected schedules and specified contents as shown below.

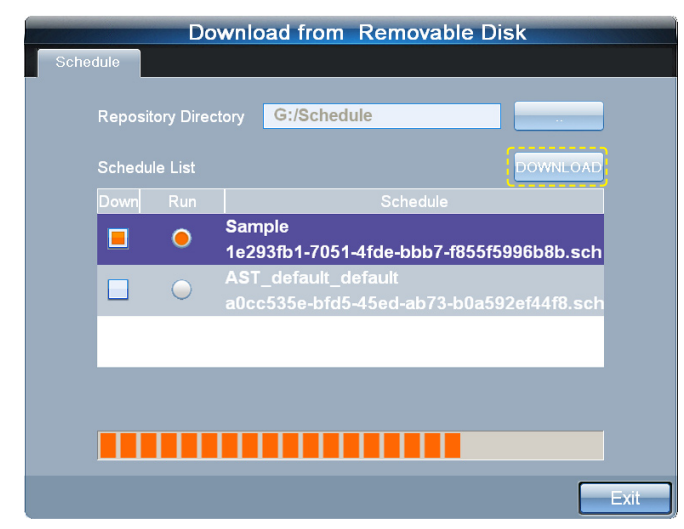

Upon completion of download, schedule selected in Run is run, and downloaded content and schedule are saved in the repository folder.

### **Tips**

#### - **Run**

Schedule on a removable disk must be in the Schedule folder to be read.

#### - **Repository Folder**

If the path to the repository folder is not set, contents and schedule are saved to the default Repository folder.

# <span id="page-40-0"></span>USB camera settings for audience statistics 05 MagicInfo **Player I**

# Conditions to recognize audiences

The optimum conditions for the USB camera with the audience statistics feature to recognize people are as follows:

#### **Effective range to measure people**

- ∙ Recognizable distance: 59~196 inches (1.5~5 m)
- ∙ Recognizable angle: 58 degrees horizontal / 35 degrees vertical
- ∙ Camera height: 70~106 inches (1.8~2.7 m)
- ∙ Audience height reference: 59~74 inches (150~190 cm)

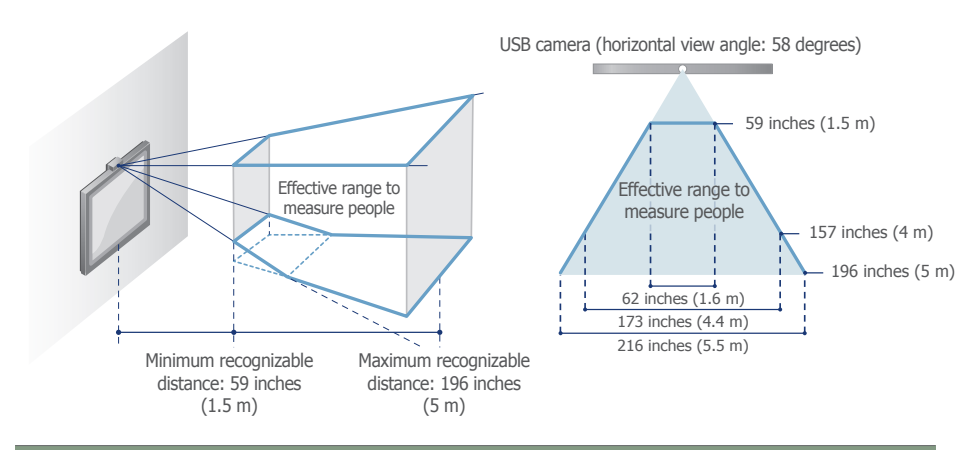

#### **Effective range to recognize gender/age**

- ∙ Recognizable distance: 59~157 inches (1.5~4 m)
- ∙ Recognizable angle: 58 degrees horizontal / 35 degrees vertical
- ∙ Camera height: 70~106 inches (1.8~2.7 m)
- ∙ Audience height reference: 59~74 inches (150~190 cm)

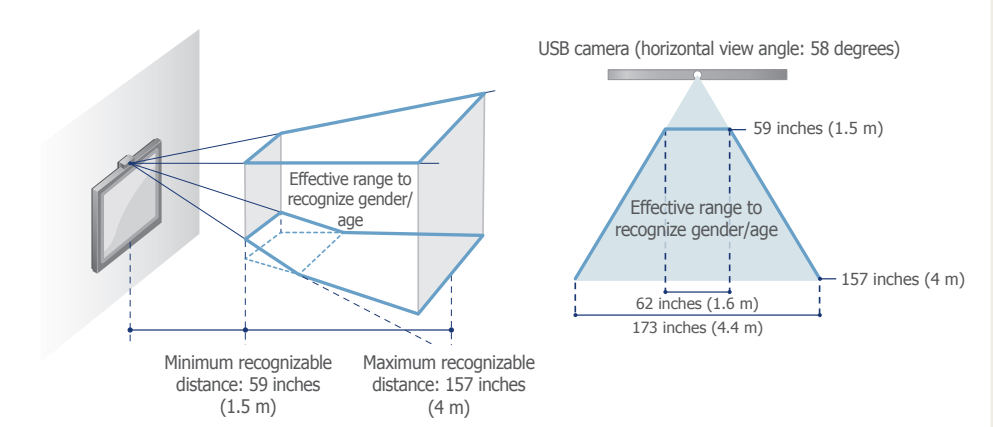

#### **Caution**

#### - **Using the camera**

The use/misuse of the camera may prove to be illegal under some circumstances and under certain legal conditions. There may be legal obligations under local privacy laws and other laws, including criminal laws that regulate camera surveillance both in the workplace and outside the workplace

By using the camera, users agree that it shall not be used (i) in locations where cameras are generally prohibited (such as bathrooms, locker rooms, or changing rooms), (ii) in any manner that will result in an invasion of a person's privacy, or (iii) in violation of any applicable laws, regulations or statutes.

#### **tips**

- **USB camera position settings** Refer to the Audience Statistics section in Configuration – Advanced for details on how to set the USB camera position.

- **Effective range to measure people** Individuals found within this range can be recognized and counted.

#### - **Effective range to recognize gender/ age**

The age and gender of people can be recognized when they look at the LFD screen within this range.

#### - **Face recognition**

The recognition range of the camera varies depending on the ambient light level and other factors. The face images of users or viewers recognized by the camera are not saved on the device.

#### <span id="page-41-0"></span>**Detailed conditions to recognize people**

#### **When people stay in front of the LFD screen**

- ∙ The camera can recognize gender and age when an individual is facing the LFD screen squarely (when the camera is focused on the front of the face of an individual). Based on the data collected this way, you can measure the number of people that stayed near the LFD, and their attention time and dwell time.
- ∙ Facial direction (Roll, Pitch, Yaw): Recognizable when an individual is within ±20, ±20 and ±20 respectively.

#### **When people pass near the LFD screen**

- ∙ The camera can recognize and count people that pass in front of the LFD screen or near the sides of the screen.
- ∙ Facial direction (Roll, Pitch, Yaw): Recognizable when an individual is within ±20, ±20 and ±80 respectively.
- People that stay standing or walk very slowly (3.9 ft/s or 1.2 m/s) are recognizable. People that run or walk fast may not be recognized.

#### **Other conditions**

∙ Lighting: An environment illuminated under an intensity of 50 lux or higher is supported

## Conditions that affect the recognition of people

- ∙ If an individual covers their face with a hat or sunglasses, it is likely that the camera may not be able to recognize them and may misidentify their gender and age.
- ∙ When an object similar to a human face is placed in front of the LFD screen, the camera may recognize it as a person (e.g., a picture or video of a human face, a face printed cloth, a dummy).
- ∙ Dim lighting decreases the recognition rate. The lighting direction can also distort images and decrease the recognition rate. If this is the case, adjust the level of luminance. You can also change the position of the lighting or LFD.
- ∙ If a person disappears and then reappears in front of the display screen or covers and uncovers their face, the camera recognizes them as a different person. This may overestimate the number of people counted.

#### **Terminology**

- **Duration of audience measurement** Attention Time: Represents the time length each individual stared at the LFD screen.

Dwell Time: Represents the total length of time each individual is recognized by the camera while staying in front of the LFD screen.

#### - **Facial direction**

Roll: Represents a state where an individual tilts their head sideways, similar to when an object rotates around the x-axis.

Pitch: Represents a state where an individual nods their head, similar to when an object rotates around the y-axis.

Yaw: Represents a state where an individual shakes their head sideways, similar to when an object rotates around the z-axis.

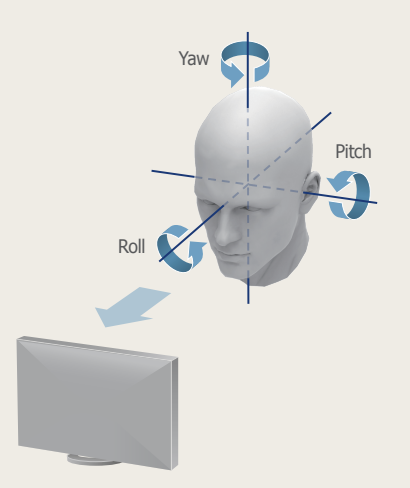